## **Monitor Alienware AW2521H Ghid de utilizare**

**Model: AW2521H Model reglementat: AW2521Hb**

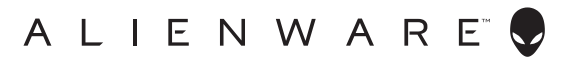

## **Note, atenţionări şi avertizări**

- **NOTĂ: O NOTĂ indică informaţii importante care contribuie la utilizarea optimă a computerului.**
- **ATENŢIE: O ATENŢIONARE indică posibilitatea de avarii hardware sau de pierdere a datelor în cazul nerespectării instrucţiunilor.**
- **AVERTISMENT: O AVERTIZARE indică posibilitatea de pagube materiale, vătămări corporale sau moarte.**

**© 2020-2021 Dell Inc. sau filialele acesteia. Toate drepturile rezervate.** Dell, EMC şi alte mărci comerciale reprezintă mărci comerciale ale Dell Inc. sau filialelor sale. Alte mărci comerciale pot fi mărci comerciale ale titularilor respectivi.

2021 - 03 Rev. A02

# **Cuprins**

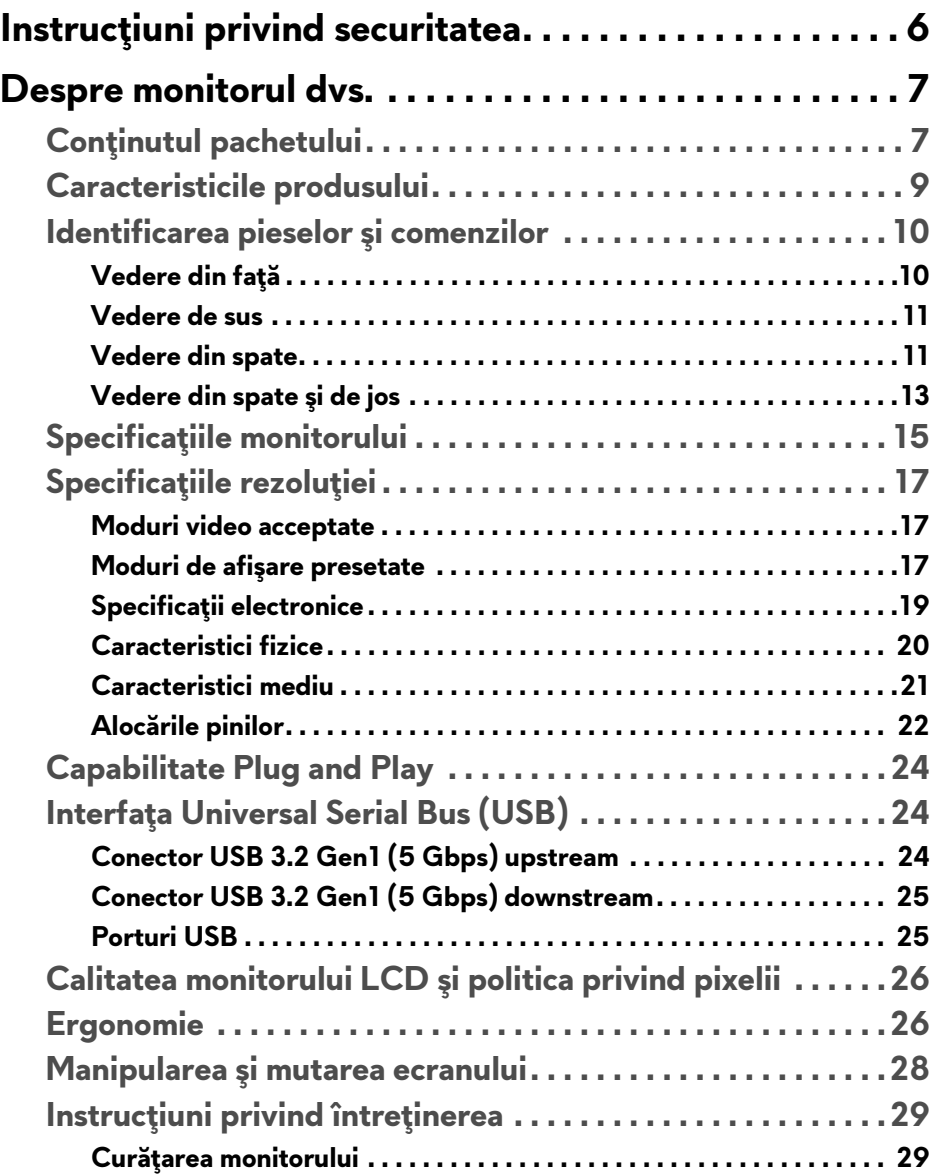

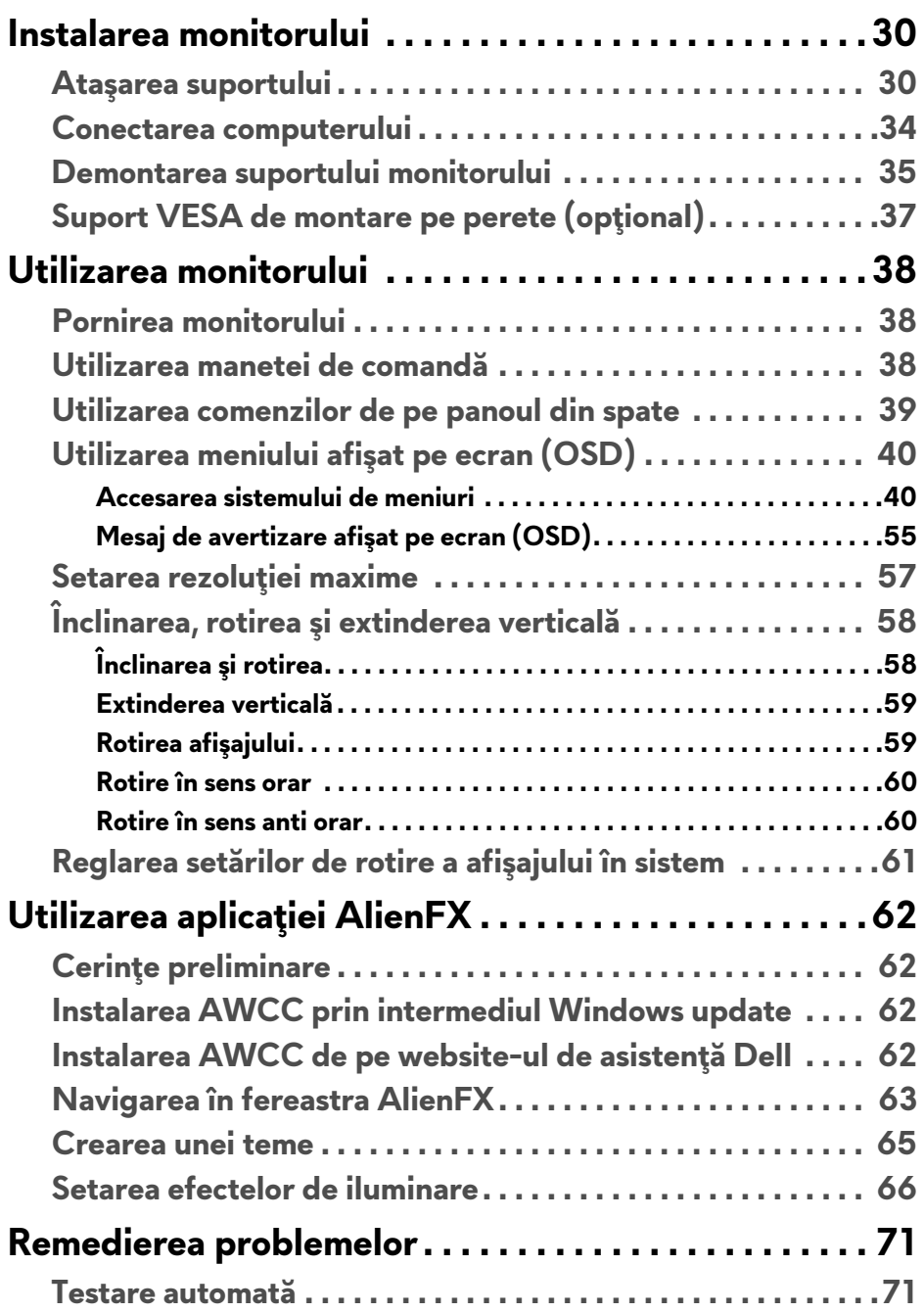

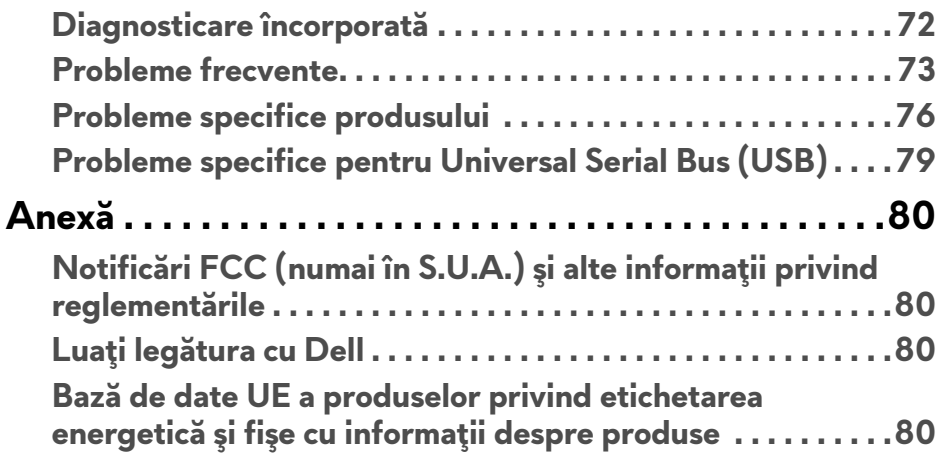

## <span id="page-5-0"></span>**Instrucţiuni privind securitatea**

- $\triangle$  ATENTIE: Utilizarea unor comenzi, reglaje sau proceduri diferite de cele **specificate în această documentaţie poate să cauzeze şoc electric, pericole de ordin electric şi/sau pericole de ordin mecanic.**
	- Aşezaţi monitorul pe o suprafaţă solidă şi manipulaţi-l cu grijă. Ecranul este fragil şi poate fi deteriorat în cazul în care îl scăpaţi sau loviţi cu un obiect ascutit.
	- Asigurati-vă întotdeauna că monitorul este evaluat electric în vederea funcţionării cu alimentarea c.a. disponibile în locaţia dvs.
	- Menţineţi monitorul la temperatura camerei. Condiţiile foarte reci sau foarte fierbinţi pot avea un efect negativ asupra cristalului lichid din ecran.
	- Nu supuneti monitorul la vibratii mari sau impacturi puternice. De exemplu, nu aşezaţi monitorul în portbagajul unei maşini.
	- Deconectati monitorul atunci când acesta nu va fi utilizat o perioadă mai lungă de timp.
	- Pentru a evita electrocutarea, nu încercați să îndepărtați carcasa sau să atingeti interiorul monitorului.

## <span id="page-6-0"></span>**Despre monitorul dvs.**

## <span id="page-6-1"></span>**Conţinutul pachetului**

Monitorul este furnizat cu componentele de mai jos. Dacă lipseşte o componentă, contactaţi serviciul de asistenţă tehnică Dell. Pentru informaţii suplimentare, consultaţi **Luaţi legă[tura cu Dell](#page-79-4)**.

#### **NOTĂ: Unele componente pot fi opţionale, nefiind aşadar expediate cu monitorul. Este posibil ca unele funcţii sau suporturi media să nu fie disponibile în anumite ţări.**

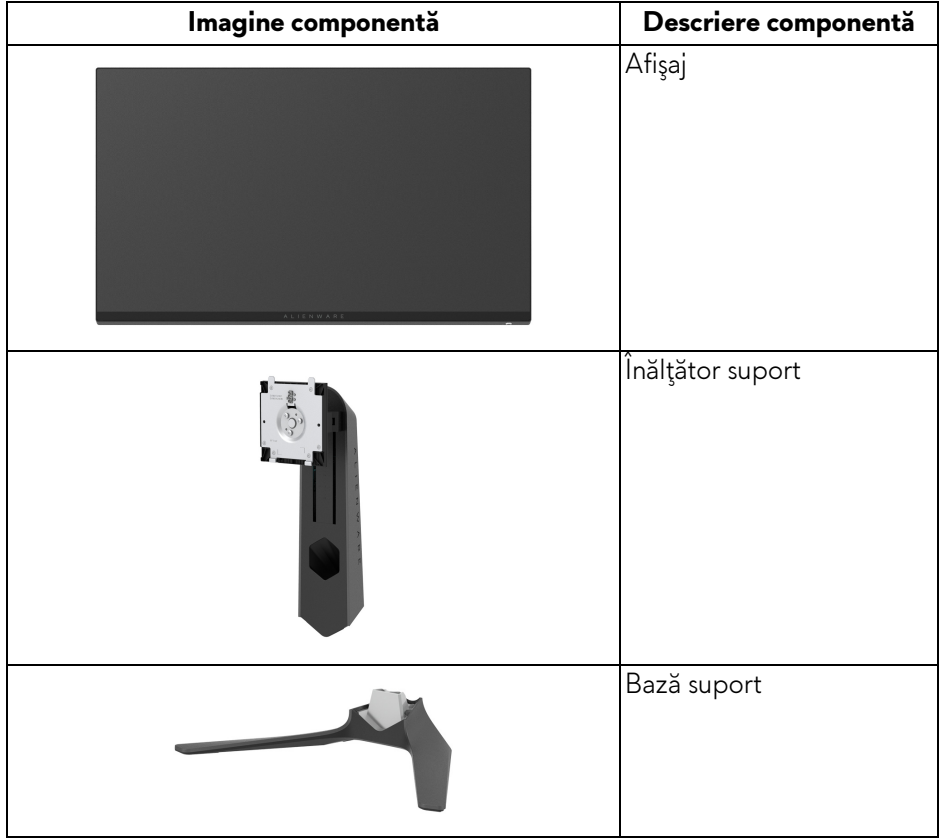

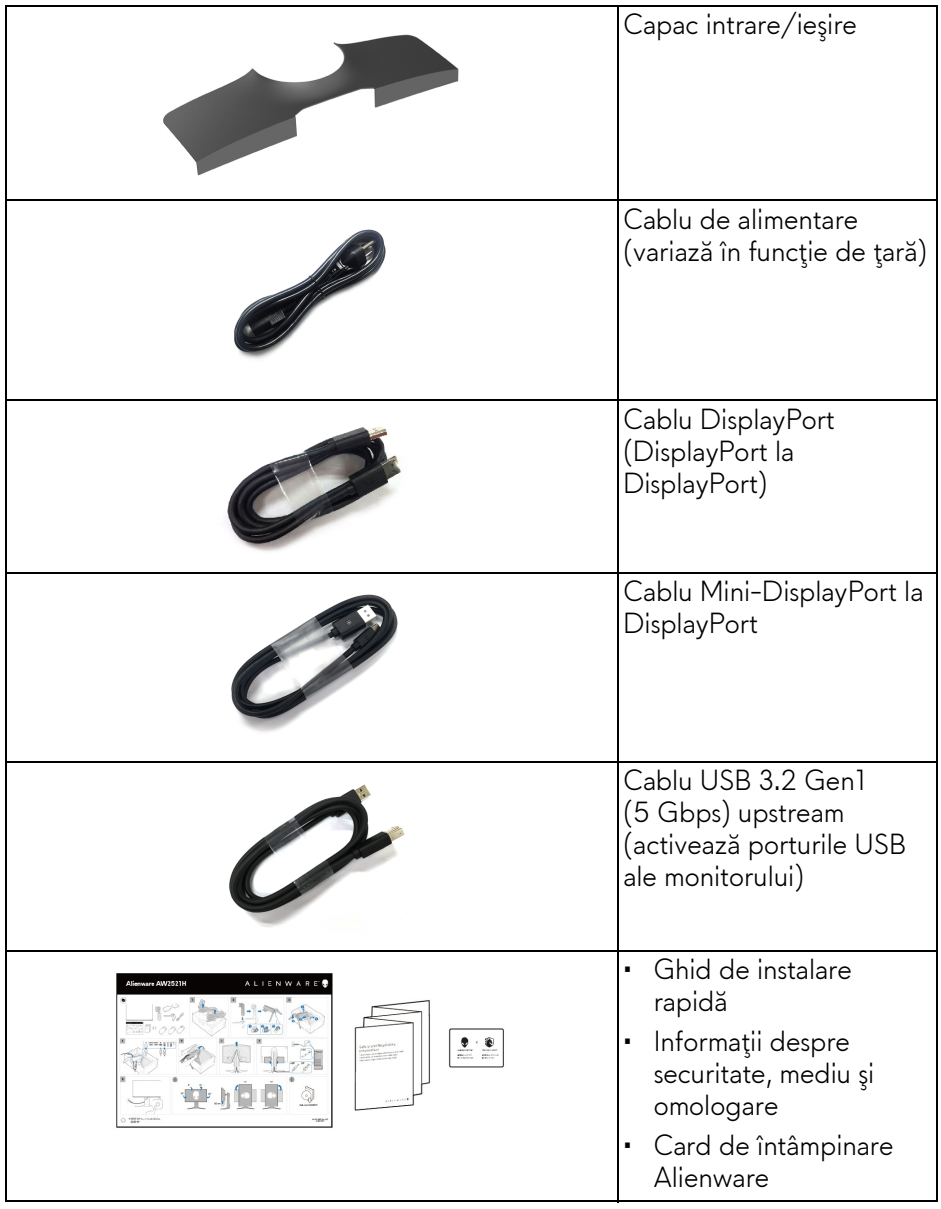

## <span id="page-8-0"></span>**Caracteristicile produsului**

Monitorul **Alienware AW2521H** are un ecran cu cristale lichide (LCD) cu tranzistori cu peliculă subţire (TFT) şi matrice activă, cu iluminare de fundal LED. Caracteristicile monitorului includ:

- Suprafață vizibilă (diagonală) de 62,23 cm (24,5 inci). Rezoluție: Până la 1920 x 1080 prin DisplayPort şi HDMI, cu posibilitatea de afişare pe tot ecranul a rezoluţiilor mai mici şi cu o rată de reîmprospătare mare la 360 Hz.
- NVIDIA® G-SYNC® pentru o experienţă de joc cursivă şi fără întreruperi.
- Suportă o rată de reîmprospătare extrem de mare, de 360 Hz, şi un timp de răspuns rapid de 1 ms gri la gri în modul **Extreme (Extrem)**\*.
- AW2521H suportă HDR10.
- Gamă de culori de 99% sRGB cu o medie ΔE2000 < 1,5.
- Posibilități de reglare prin înclinare, rotire, pivotare și pe înălțime.
- Suport demontabil şi orificii de montare la 100 mm conform standardelor Asociaţiei de Standarde Electronice Video (VESA™) pentru soluţii flexibile de montare.
- Conectivitate digitală prin 1 DisplayPort şi 2 porturi HDMI.
- Echipat cu 1 port SuperSpeed USB 5 Gbps (USB 3.2 Gen1) upstream de tip B, 1 port de încărcare SuperSpeed USB 5 Gbps (USB 3.2 Gen1) de tip A downstream şi 3 porturi SuperSpeed USB 5 Gbps (USB 3.2 Gen1) de tip A downstream.
- Capabilitate plug and play dacă este acceptată de sistemul dvs.
- Meniuri afişate pe ecran (OSD) pentru simplificarea configurării şi optimizarea ecranului.
- AW2521H suportă NVIDIA® Reflex Latency Analyzer (Analizorul de latență pentru NVIDIA® Reflex), oferindu-le jucătorilor competitivi o măsurare exactă a latenței sistemului pentru prima dată.
- AW2521H oferă câteva moduri presetate, inclusiv G-SYNC Esports, FPS (Trăgător la prima persoană), MOBA/RTS (Joc de strategie în timp real), RPG (Jocurile video de rol), SPORTS (Curse) şi trei moduri de joc personalizabile în funcție de preferințele utilizatorului. În plus, sunt oferite funcții cheie pentru îmbunătățirea jocului, precum Timer (Cronometru), Frame Rate (Frecvenţă cadre) şi Display Alignment (Aliniere afişaje) cu scopul îmbunătățirii performanței jucătorului și oferirii unui avantaj în joc.
- $\cdot$  < 0,5 W în modul inactiv.
- Optimizarea confortului ochilor cu un ecran care nu pâlpâie.

**AVERTISMENT: Printre posibilele efecte pe termen lung ale emisiilor de lumină albastră de la monitor poate fi enumerată afectarea ochilor, şi anume oboseala, suprasolicitarea ochilor şi altele. Funcţia ComfortView are scopul de a reduce cantitatea de lumină albastră emisă de monitor, pentru a optimiza confortul ochilor.**

\*Modul de 1 ms gri-la-gri este atins în modul **Extreme (Extrem)**, pentru a reduce neclaritatea la mişcare vizibilă şi a spori reacţia de răspuns a imaginii. Totuşi, acesta poate introduce în imagine unele mici artefacte vizuale observabile. Deoarece fiecare configuraţie de sistem şi nevoile fiecărui jucător sunt diferite, Alienware le recomandă utilizatorilor să experimenteze cu diferitele moduri, pentru a găsi setarea potrivită pentru ei.

### <span id="page-9-0"></span>**Identificarea pieselor şi comenzilor**

#### <span id="page-9-1"></span>**Vedere din faţă**

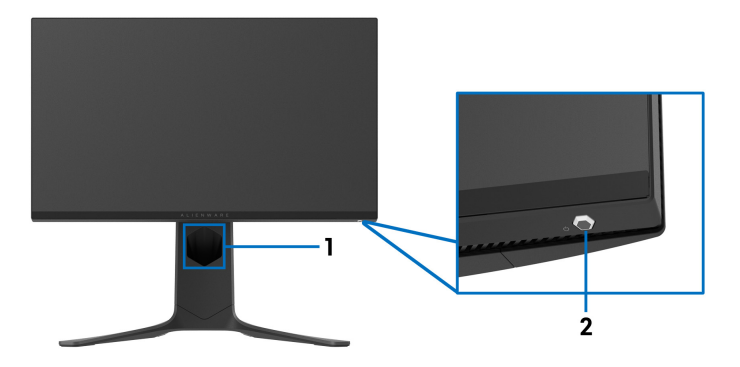

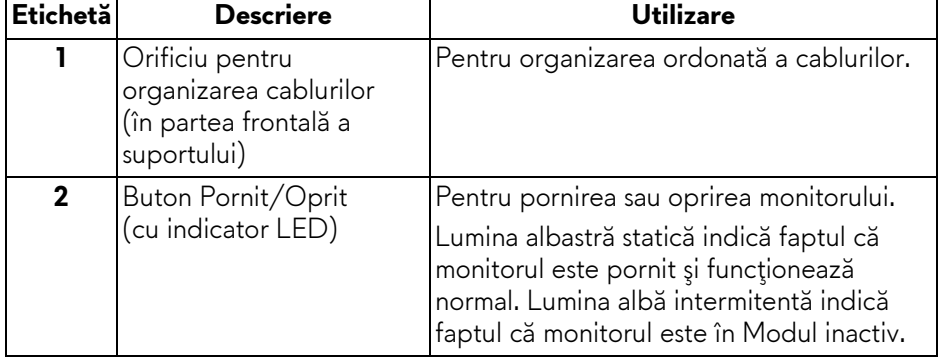

#### <span id="page-10-0"></span>**Vedere de sus**

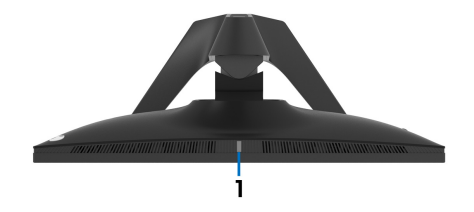

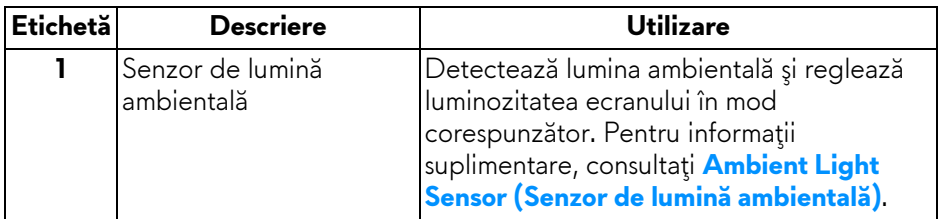

#### <span id="page-10-1"></span>**Vedere din spate**

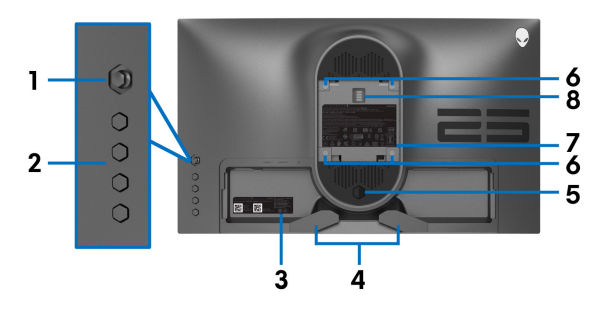

**Vedere din spate fără suportul monitorului**

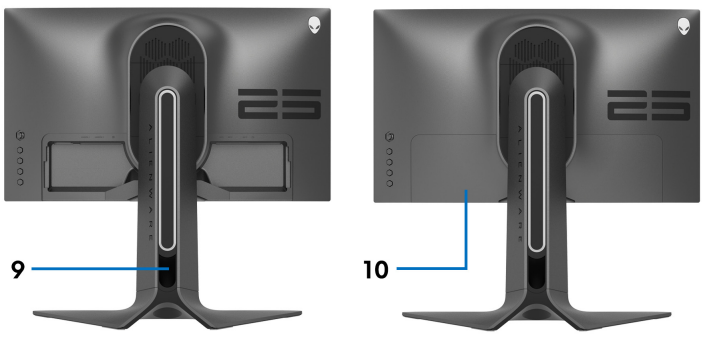

**Vedere din spate cu suportul monitorului**

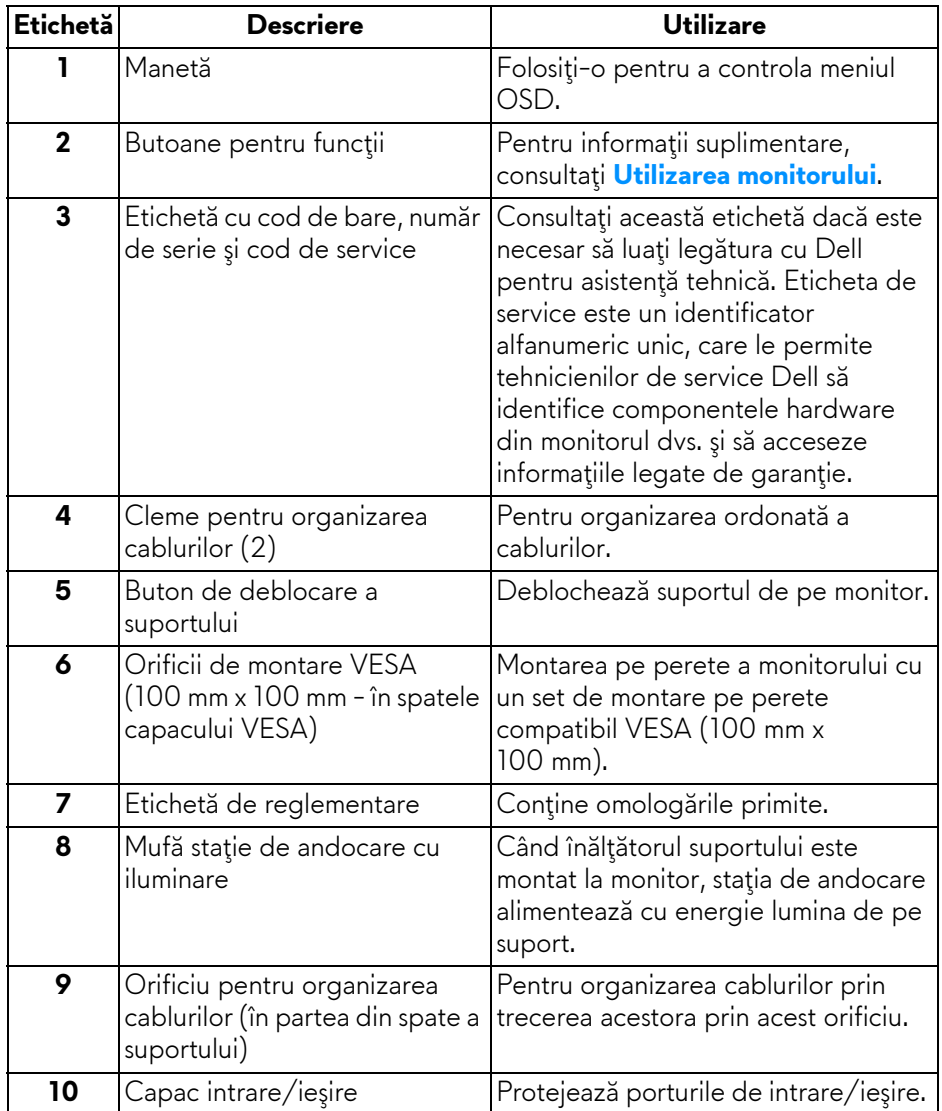

#### <span id="page-12-0"></span>**Vedere din spate şi de jos**

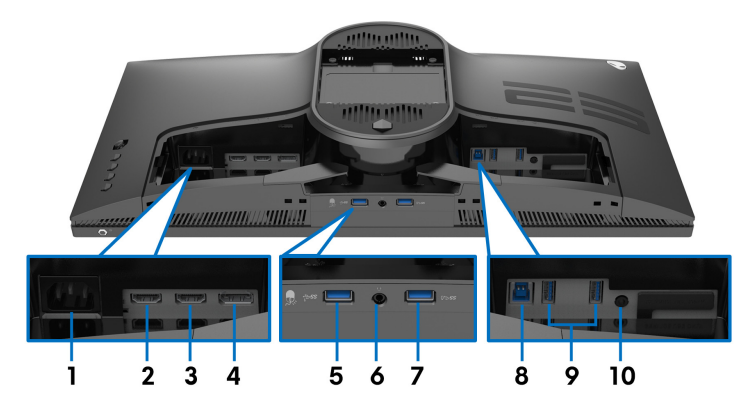

**Vedere din spate şi de jos, fără suportul monitorului**

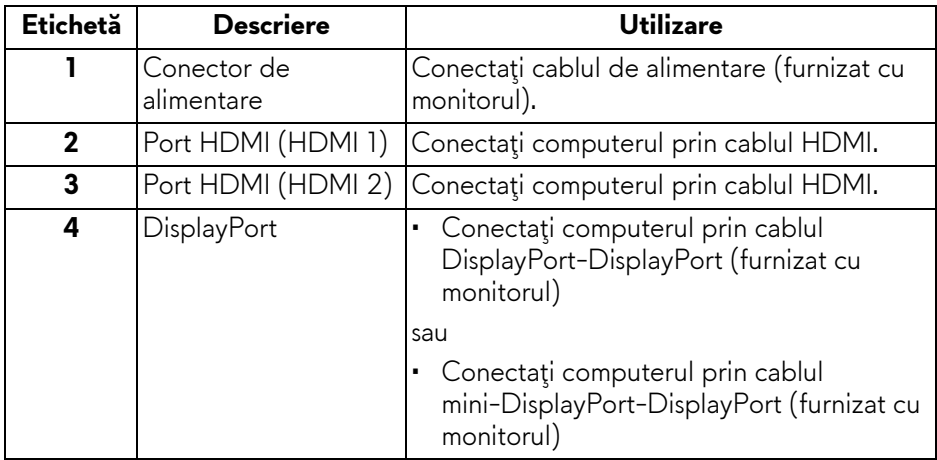

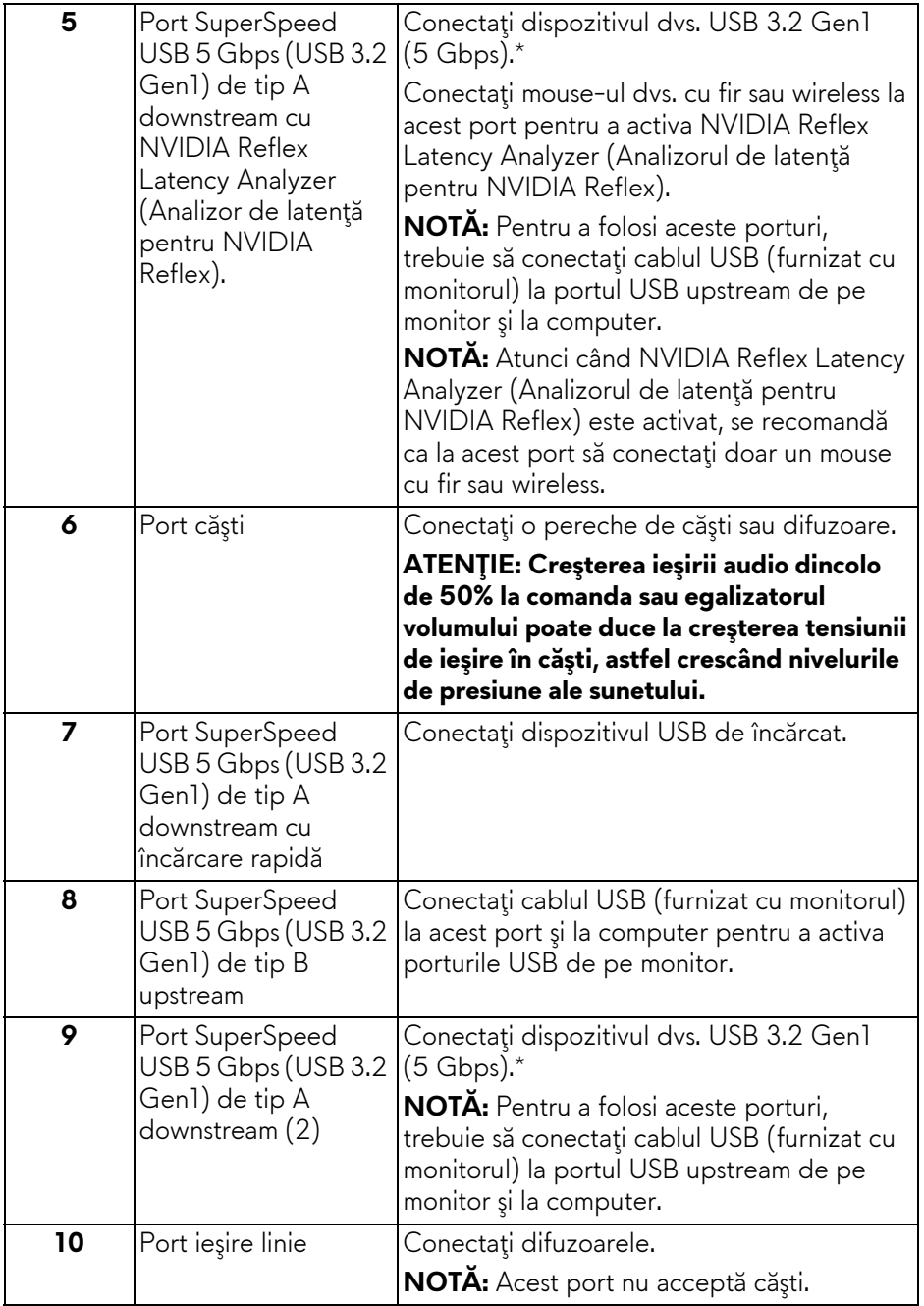

\*Pentru a evita interferenţa semnalelor, când conectaţi un dispozitiv USB wireless la un port USB downstream, nu este recomandat să conectaţi alte dispozitive USB la portul alăturat.

## <span id="page-14-0"></span>**Specificaţiile monitorului**

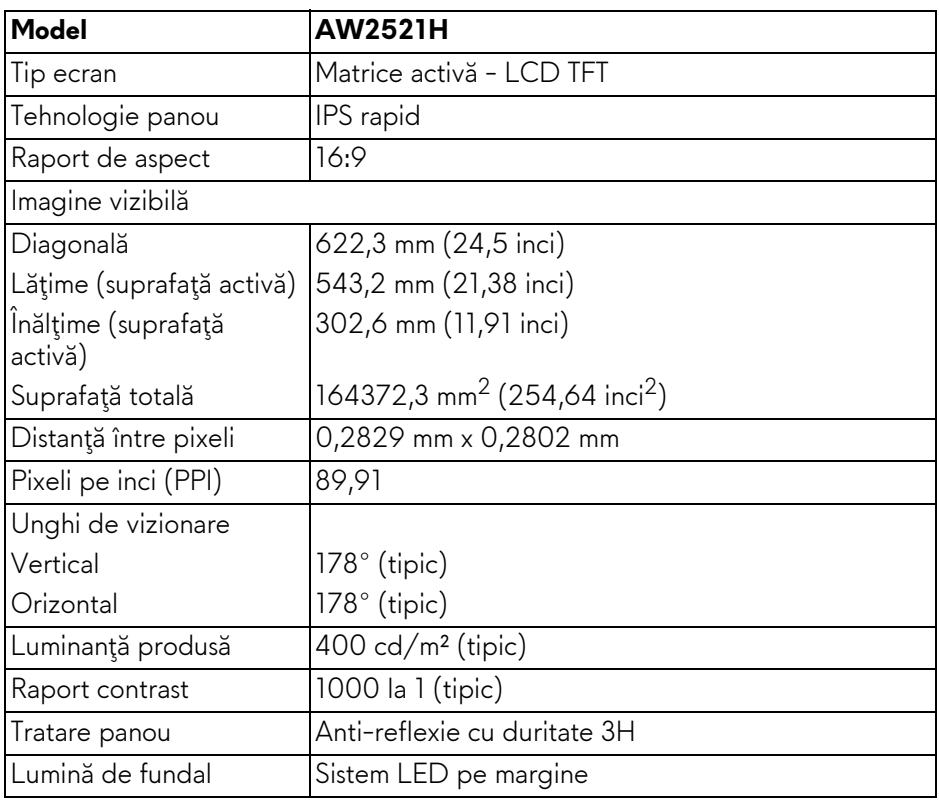

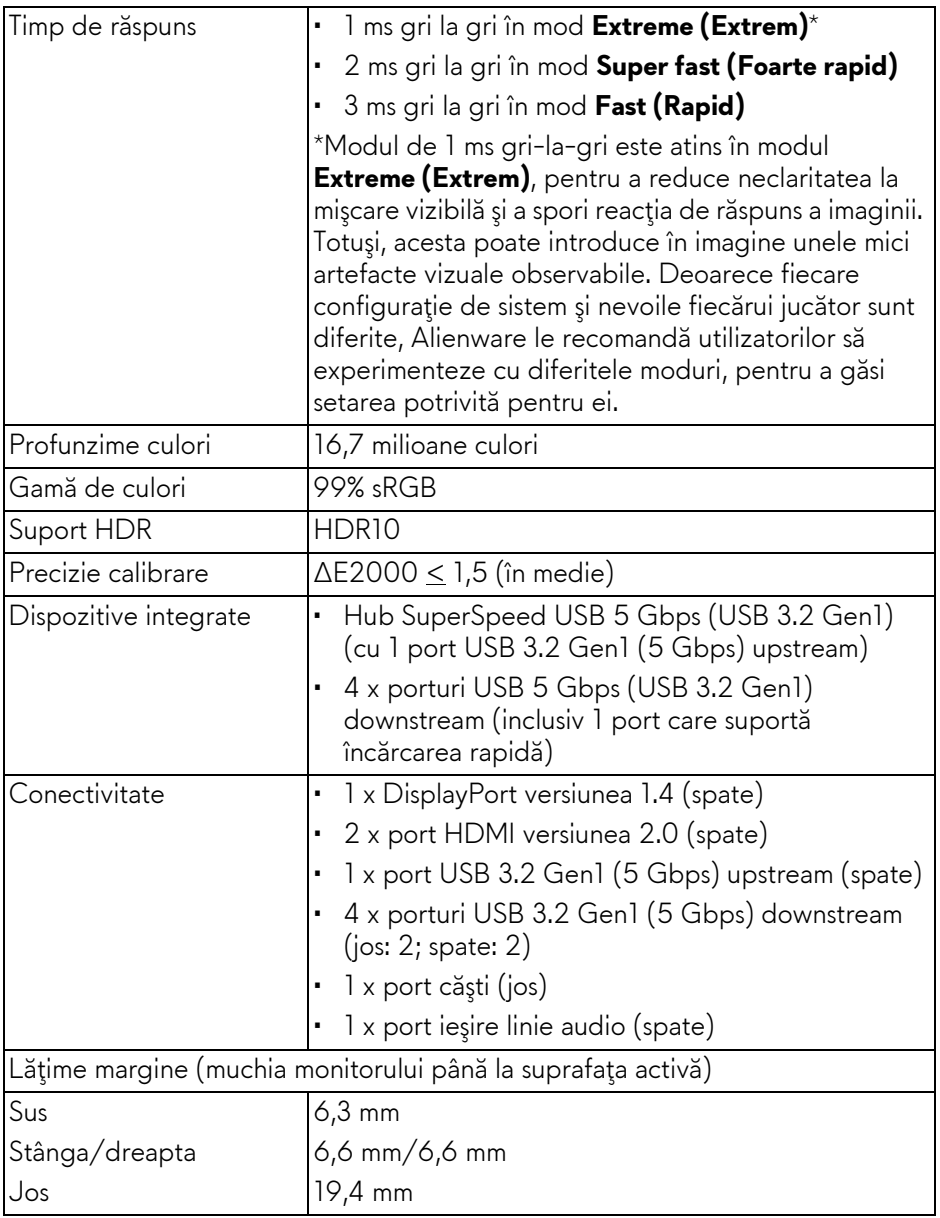

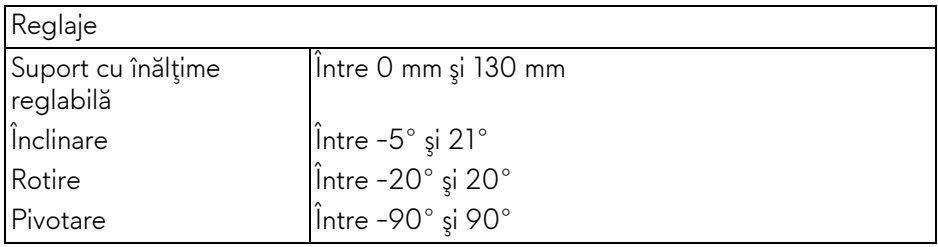

## <span id="page-16-0"></span>**Specificaţiile rezoluţiei**

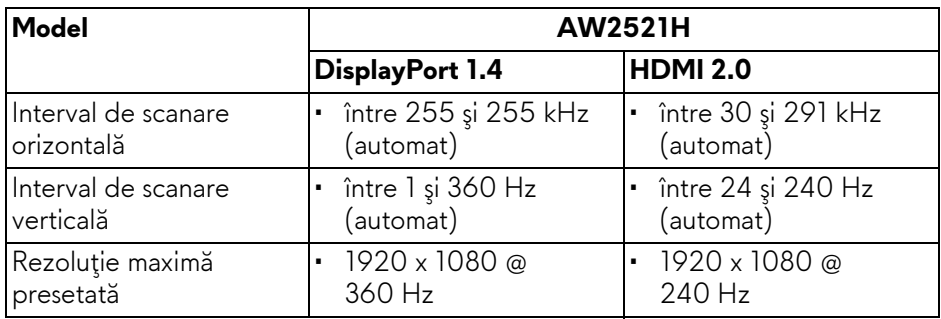

#### <span id="page-16-1"></span>**Moduri video acceptate**

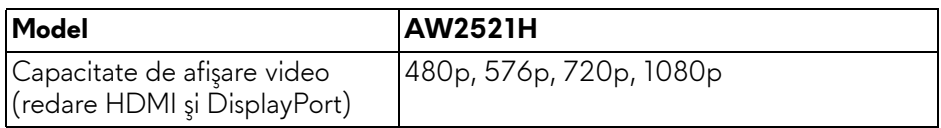

#### <span id="page-16-2"></span>**Moduri de afişare presetate**

#### **Moduri de afişare HDMI**

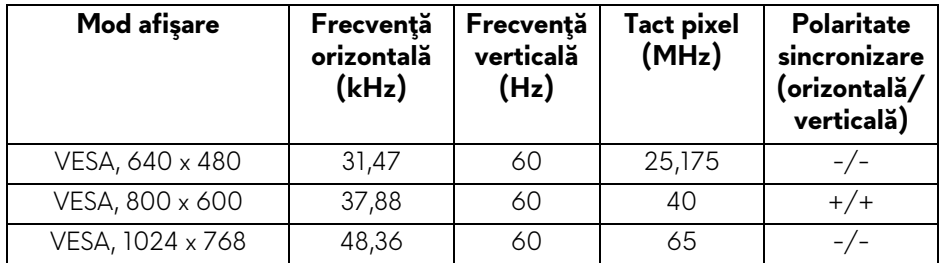

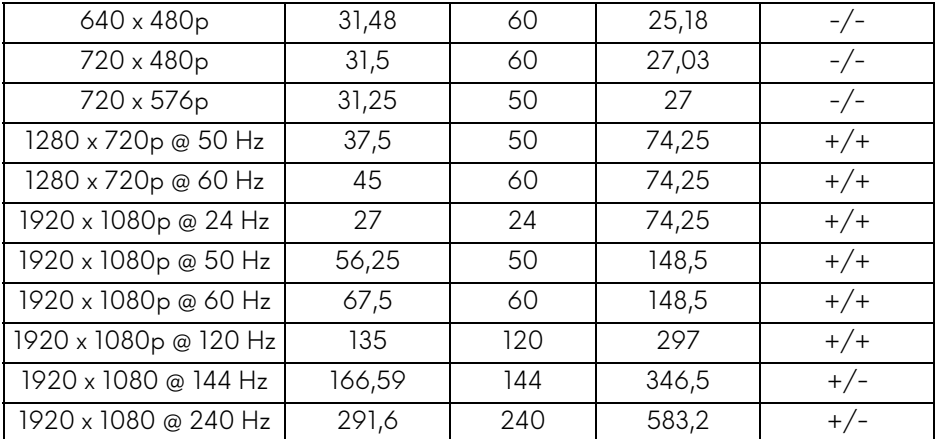

#### **Moduri de afişare DP**

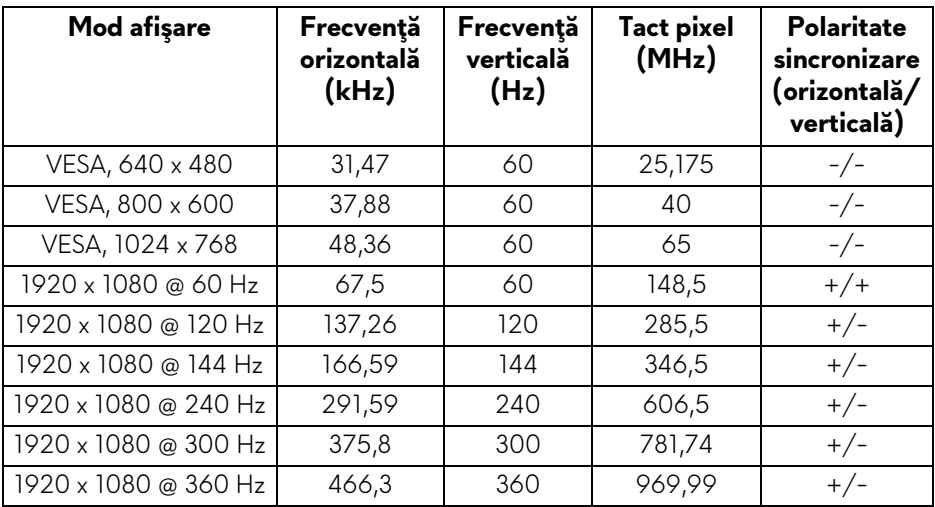

**NOTĂ: Acest monitor acceptă NVIDIA® G-SYNC®. Pentru informaţii despre plăcile grafice care acceptă funcţia NVIDIA® G-SYNC®, accesaţi adresa [www.geforce.com.](https://www.geforce.com)**

**NOTĂ: Pentru a avea acces la întreaga experienţă şi toate funcţionalităţile NVIDIA® G-SYNC®, trebuie să vă asiguraţi că monitorul este conectat direct la portul HDMI sau DisplayPort cu ieşire directă de la placa grafică Nvidia a PC-ului dvs.**

#### <span id="page-18-0"></span>**Specificaţii electronice**

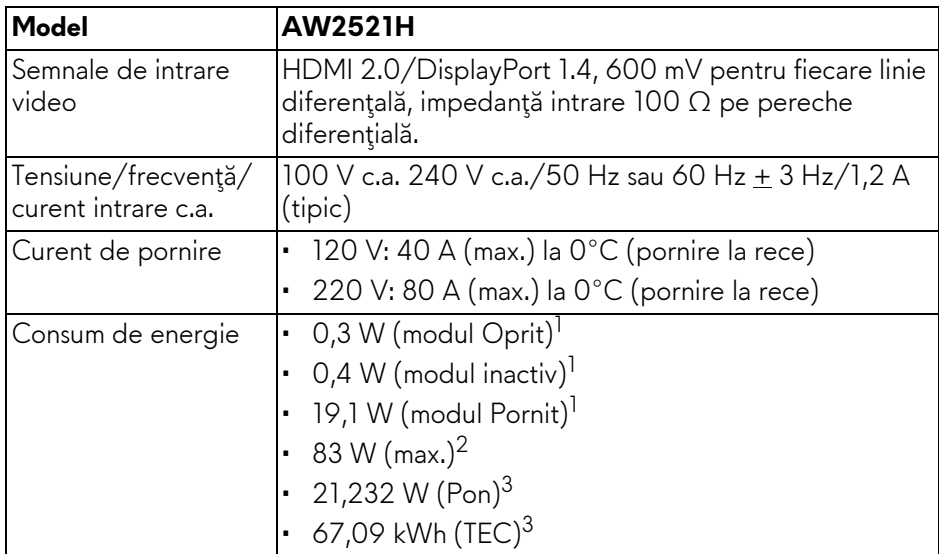

1 În conformitate cu UE 2019/2021 şi UE 2019/2013.

 $2$  Setările maxime de luminozitate și contrast cu sarcina de alimentare maximă pentru toate porturile USB.

 $3$  Pon: Consumul de energie în modul Pornit, măsurat conform metodei de testare Energy Star.

TEC: Consumul de energie total în kWh, măsurat conform metodei de testare Energy Star.

Acest document are doar rol informativ și reflectă performantele din laborator. Produsul dvs. se poate comporta diferit, în funcție de software-ul, componentele și perifericele comandate, neavând obligația de a actualiza astfel de informatii.

În consecintă, clientul nu trebuie să se bazeze pe aceste informații atunci când ia decizii despre tolerate electrice sau în alte scopuri. Nu este exprimată sau subînteleasă nicio garanție privind precizia sau caracterul complet al informaţiilor.

<span id="page-19-0"></span>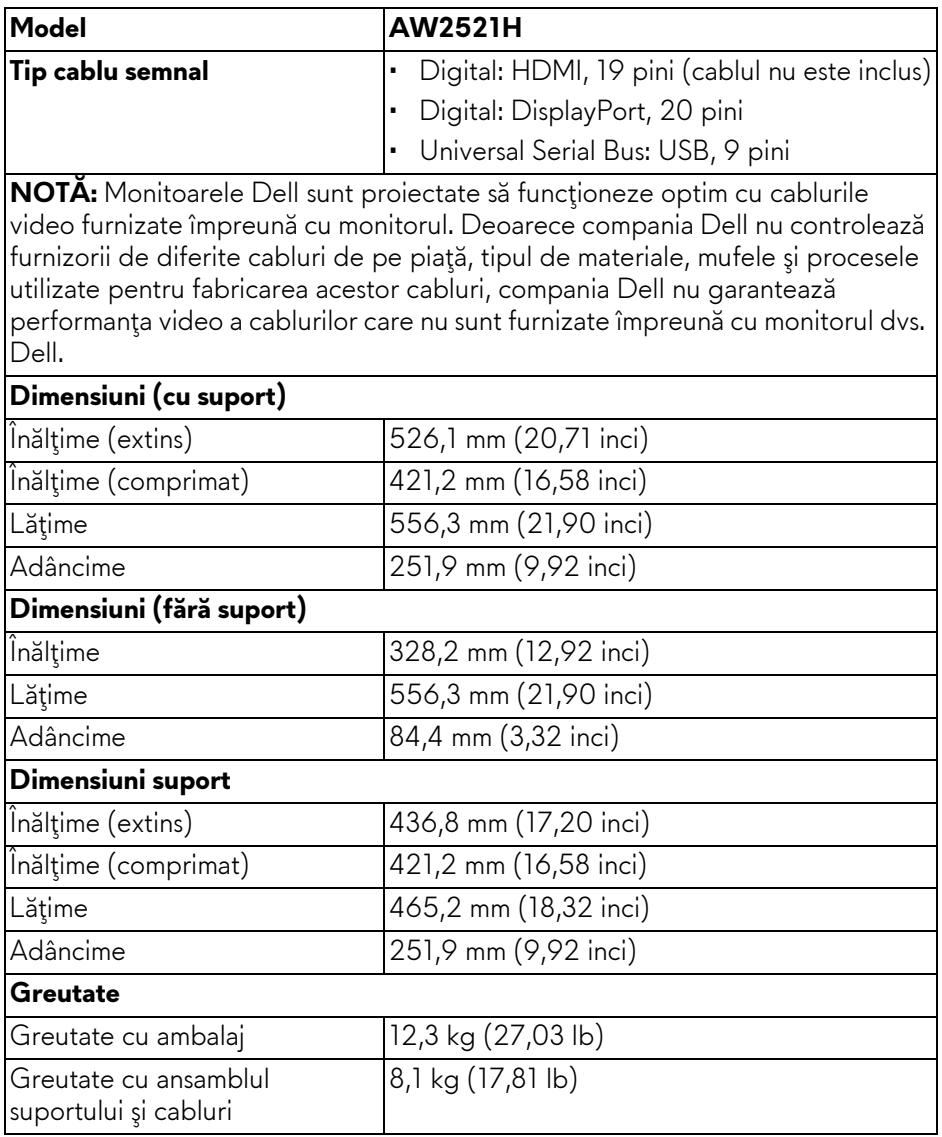

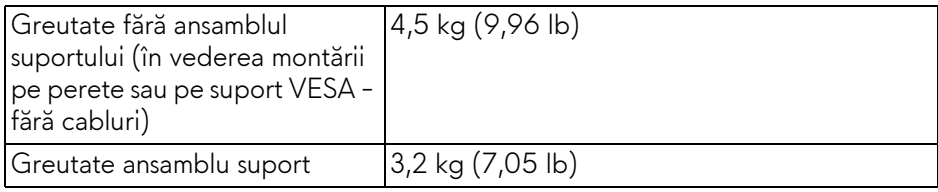

#### <span id="page-20-0"></span>**Caracteristici mediu**

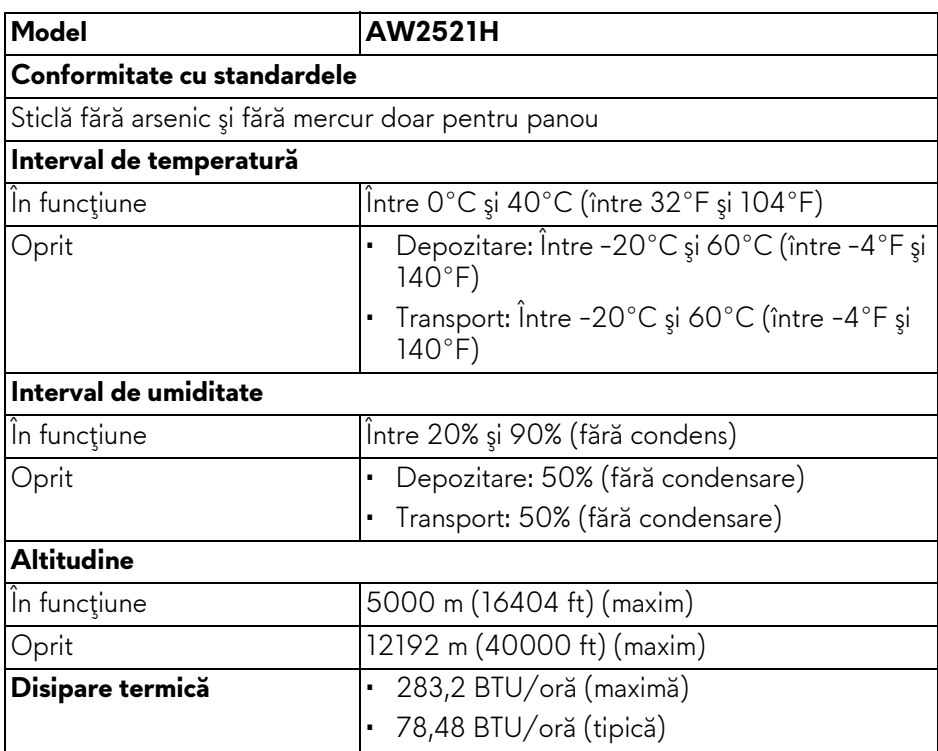

#### <span id="page-21-0"></span>**Alocările pinilor**

#### **Conector DisplayPort**

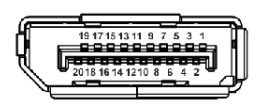

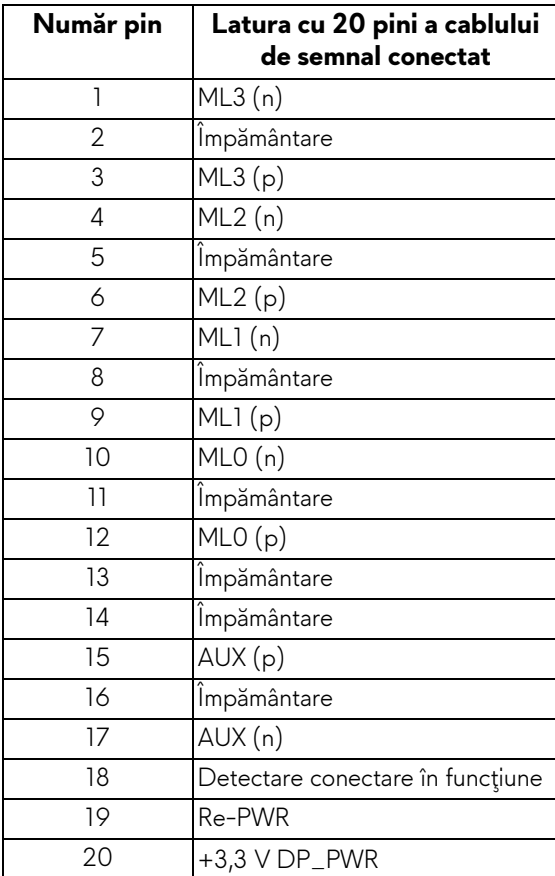

#### **Conector HDMI**

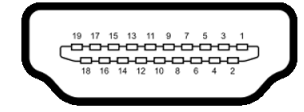

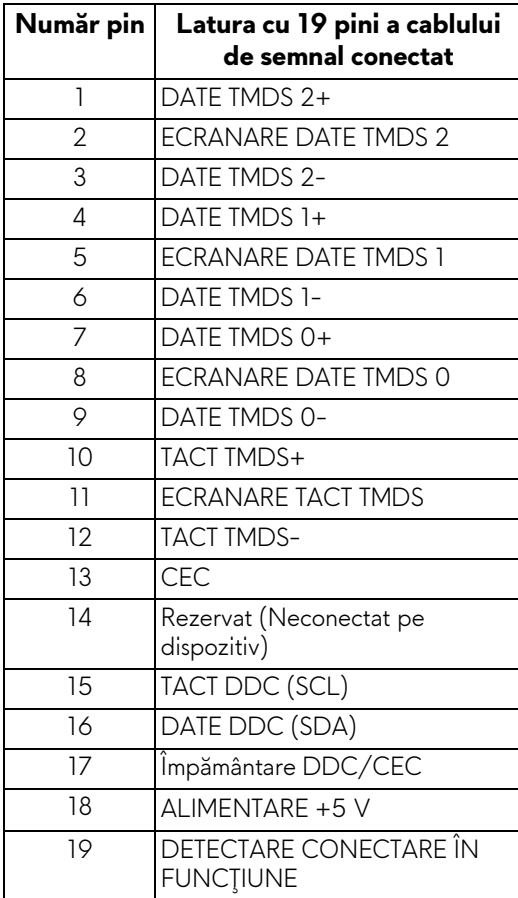

## <span id="page-23-0"></span>**Capabilitate Plug and Play**

Puteti să conectați monitorul în orice sistem compatibil Plug and Play. Monitorul furnizează automat sistemului computerului datele sale de identificare a afişajului extins (EDID) prin protocoalele Canal de date afişaj (DDC), astfel încât sistemul să se poată configura automat şi să optimizeze setările monitorului. În cele mai multe cazuri, instalarea monitorului este automată; puteți să selectați alte setări dacă doriți. Pentru informații suplimentare despre modificarea setărilor monitorului, consultaţi **[Utilizarea monitorului](#page-37-3)**.

## <span id="page-23-1"></span>**Interfaţa Universal Serial Bus (USB)**

Această secţiune vă oferă informaţii despre porturile USB disponibile pe monitor.

#### **NOTĂ: Acest monitor este compatibil cu Super-Speed USB 5 Gbps (USB 3.2 Gen1).**

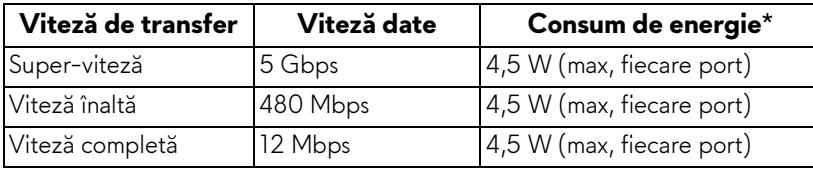

\*Până la 2 A pe portul USB downstream (cu pictograma bateriei SSGI) cu dispozitive certificate pentru încărcarea bateriilor sau dispozitive USB normale.

### <span id="page-23-2"></span>**Conector USB 3.2 Gen1 (5 Gbps) upstream**

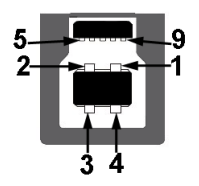

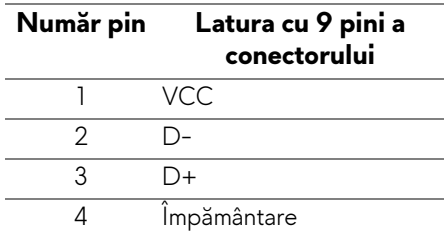

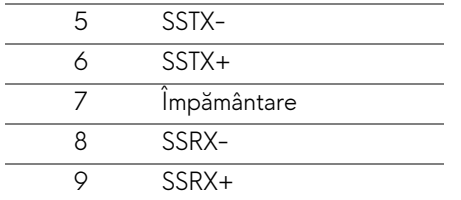

#### <span id="page-24-0"></span>**Conector USB 3.2 Gen1 (5 Gbps) downstream**

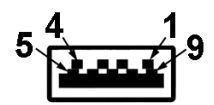

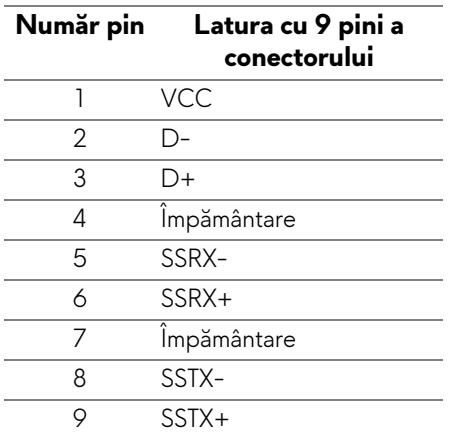

#### <span id="page-24-1"></span>**Porturi USB**

- 1 x upstream spate
- 2 x downstream spate
- $\cdot$  2 x downstream jos

Port de încărcare - portul cu pictograma  $S5-1$ ; acceptă încărcare rapidă de până la 2 A dacă dispozitivul este compatibil cu BC1.2.

#### **NOTĂ: Funcţia SuperSpeed USB 5 Gbps (USB 3.2 Gen1) necesită un computer care acceptă SuperSpeed USB 5 Gbps (USB 3.2 Gen1).**

**NOTĂ: Porturile USB de pe monitor funcţionează numai când monitorul este pornit sau în modul inactiv. Dacă opriţi monitorul, apoi îl porniţi, este posibil ca perifericele ataşate să aibă nevoie de câteva secunde pentru aşi relua funcţionarea normală.**

## <span id="page-25-0"></span>**Calitatea monitorului LCD şi politica privind pixelii**

Nu este neobisnuit ca în timpul procesului de producție a monitorului LCD unul sau mai mulți pixeli să rămână într-o stare fixă, aceștia fiind greu de observat și neafectând calitatea sau functionalitatea afisajului. Pentru informații suplimentare privind Calitatea monitoarelor Dell şi Politica privind pixelii, consultaţi **[www.dell.com/pixelguidelines](https://www.dell.com/pixelguidelines)**.

## <span id="page-25-1"></span>**Ergonomie**

- **ATENŢIE: Utilizarea necorespunzătoare sau prelungită a tastaturii poate cauza accidentări.**
- **ATENŢIE: Vizualizarea ecranului monitorului pentru perioade lungi de timp poate cauza dureri de ochi.**

Pentru confort şi eficienţă, urmaţi următoarele instrucţiuni atunci când configuraţi şi utilizaţi staţia de lucru cu computer.

- Poziționați computerul astfel încât monitorul și tastatura să fie amplasate direct în faţa dvs. în timp ce lucraţi. Există rafturi speciale disponibile în comerţ, care vă ajută să corectaţi poziţia tastaturii.
- Pentru a nu suprasolicita ochii şi a reduce riscul apariţiei durerilor de gât/ braţ/spate/umăr din cauza utilizării îndelungate a monitorului, vă recomandăm:
	- 1. Asiguraţi o distanţă între 20 şi 28 inci (50 70 cm) între ecran şi ochii dvs.
	- 2. Să clipiţi des pentru a vă umezii ochii sau udaţi-vă ochii cu apă după o utilizare îndelungată a monitorului.
	- 3. Să luaţi pauze regulate şi frecvente, de aproximativ 20 de minute la fiecare două ore.
	- 4. să vă luaţi ochii de la monitor şi să priviţi la un obiect din depărtare, aflat la circa 20 de picioare, timp de cel puţin 20 de secunde în timpul pauzelor.
	- 5. Efectuaţi întinderi pentru a reduce tensiunea din ceafă, braţe, spate şi umeri în timpul pauzelor.
- Asigurați-vă că ecranul monitorului este la nivelul ochilor sau puțin mai jos atunci când sunteţi aşezaţi în faţa monitorului.
- Reglaţi înclinaţia monitorului, contrastul şi luminozitatea.
- Reglaţi lumina ambientală din jurul dvs. (cum ar fi luminile generale, lămpile de birou şi draperiile sau jaluzelele de pe ferestrele din apropiere) pentru a minimiza reflexiile şi strălucirea ecranului monitorului.
- Utilizaţi un scaun care oferă suport lombar potrivit.

## **26 | Despre monitorul dvs.**

- Mentineti antebratele orizontale, cu încheieturile într-o poziție neutră și confortabilă în timp ce folosiți tastatura sau mouse-ul.
- Lăsaţi întotdeauna un spaţiu liber pe care să vă relaxaţi mâinile în timp ce utilizati tastatura sau mouse-ul.
- Lăsati bratele să se aseze în mod natural pe ambele părti.
- Asigurati-vă că picioarele sunt asezate cu tălpile pe podea.
- Când sunteți asezați, asigurați-vă că greutatea picioarelor este pe picioare si nu pe partea frontală a scaunului dvs. Reglati înălțimea scaunului sau utilizaţi un suport pentru picioare, dacă este cazul, pentru menţinerea unei posturi corespunzătoare.
- Variati activitățile de lucru. Încercați să vă organizați munca, astfel încât să nu trebuiască să staţi aşezaţi şi să lucraţi pentru perioade lungi de timp. Încercaţi să staţi în picioare sau să vă ridicaţi şi să vă plimbaţi la intervale regulate.
- Păstrați zona de sub birou curată, fără obstrucții și cabluri sau prelungitoare, care pot interfera cu poziţia dvs. confortabile sau care pot reprezenta un potenţial pericol de împiedicare.

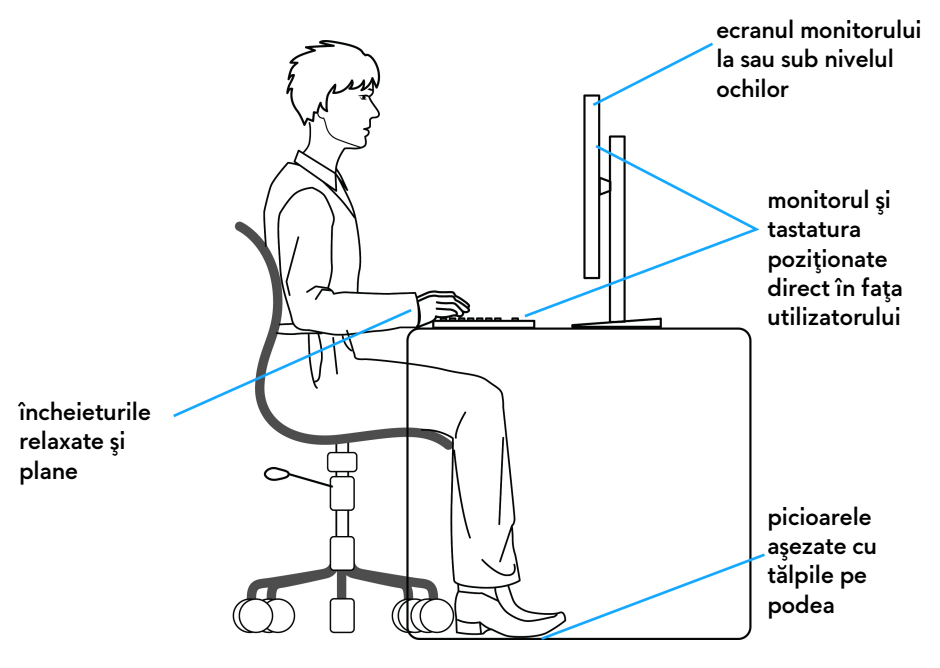

## <span id="page-27-0"></span>**Manipularea şi mutarea ecranului**

Pentru a vă asigura că monitorul este manipulat în siguranţă în timp ce îl ridicaţi sau mutaţi, urmaţi instrucţiunile menţionate mai jos:

- Înainte de mutarea sau ridicarea monitorului, opriţi computerul şi monitorul.
- Deconectati cablurile de la monitor.
- Aşezaţi monitorul în cutia originală, cu materialele de ambalare originale.
- Ţineţi bine de marginea inferioară şi de partea laterală a monitorului, fără a aplica o presiune excesivă în timp ce ridicați sau mutați monitorul.

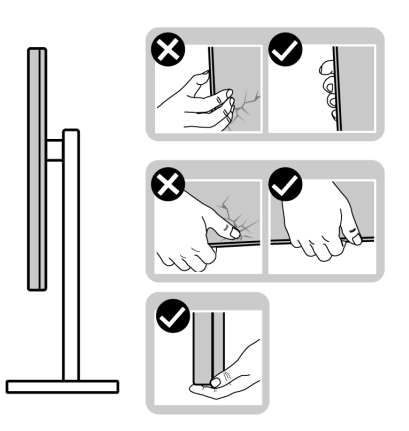

• Atunci când ridicaţi sau mutaţi monitorul, asiguraţi-vă că ecranul este îndreptat în partea opusă de dvs. şi nu apăsaţi pe zona ecranului pentru a evita zgârieturile sau deteriorarea.

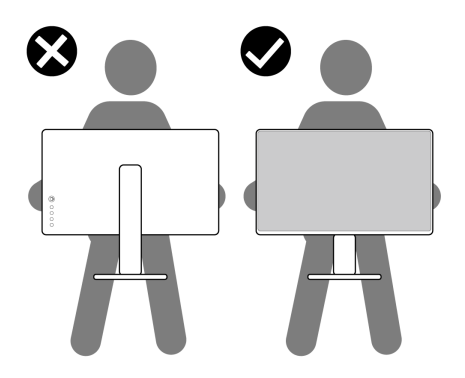

• Atunci când ridicati sau mutați monitorul, nu întoarceți monitorul cu capul în jos în timp ce îl tineti de baza sau înăltătorul suportului. Acest lucru poate cauza deteriorarea accidentală a monitorului sau vătămări personale.

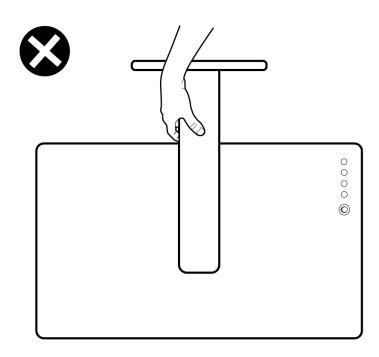

## <span id="page-28-0"></span>**Instrucţiuni privind întreţinerea**

#### <span id="page-28-1"></span>**Curăţarea monitorului**

**ATENŢIE: Citiţi şi urmaţi instrucţiunile din secţiunea Instrucţ[iuni privind](#page-79-5)  [securitatea](#page-79-5) înainte de a curăţa monitorul.**

#### **AVERTISMENT: Înainte de a curăţa monitorul, scoateţi cablul de alimentare din priză.**

În vederea respectării celor mai bune practici, urmaţi instrucţiunile din lista de mai jos în timpul despachetării, curățării sau manipulării monitorului:

- Pentru a curăţa ecranul anti-static, umeziţi uşor cu apă o cârpă curată şi moale. Dacă este posibil, folosiţi un şerveţel special pentru curăţarea ecranului sau o soluție potrivită pentru suprafața tratată anti-static. Nu folosiţi benzen, diluant, amoniac, soluţii de curăţare abrazive sau aer comprimat.
- Folosiţi o cârpă caldă şi umezită uşor pentru a curăţa monitorul. Evitaţi utilizarea detergenţilor de orice fel, deoarece unii detergenţi lasă o peliculă albicioasă pe monitor.
- Dacă observaţi o pulbere albă în timp ce despachetaţi monitorul, ştergeţi-o cu o cârpă.
- Manipulaţi cu atenţie monitorul, deoarece zgârieturile se văd mai bine pe monitoarele de culoare întunecată decât pe monitoarele de culoare deschisă.
- Pentru a contribui la menţinerea calităţii optime a imaginii monitorului, folosiţi un screen saver dinamic şi opriţi monitorul când nu îl folosiţi.

## <span id="page-29-0"></span>**Instalarea monitorului**

## <span id="page-29-1"></span>**Ataşarea suportului**

- **NOTĂ: Suportul nu este instalat din fabrică.**
- **NOTĂ: Următoarele instrucţiuni sunt valabile doar pentru suportul furnizat cu monitorul. Dacă montaţi un suport achiziţionat de dvs. din oricare altă sursă, respectaţi instrucţiunile de configurare furnizate cu respectivul suport.**
- **ATENŢIE: Pentru protejarea ecranului curbat este important să se respecte următoarele etape. Pentru finalizarea instalării, respectaţi instrucţiunile de mai jos.**
	- **1.** Îndepărtaţi cu grijă înălţătorul suportului şi baza suportului din buretele de protecţie.

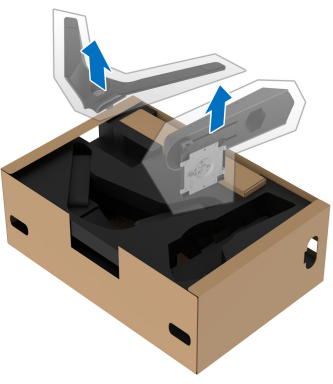

- **2.** Aliniaţi şi amplasaţi înălţătorul suportului pe baza suportului.
- **3.** Deschideţi mânerul şurubului din partea inferioară a bazei suportului şi rotiţi-l în sensul acelor de ceasornic pentru a fixa ansamblul suportului.
- **4.** Închideţi mânerul şurubului.

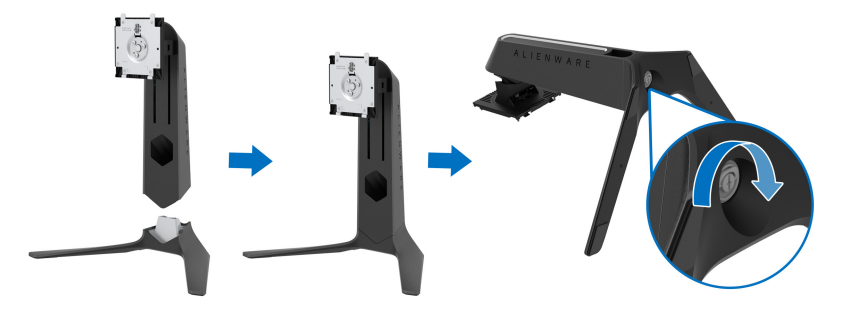

**5.** Deschideţi capacul de protecţie al monitorului pentru a accesa orificiul VESA a monitorului.

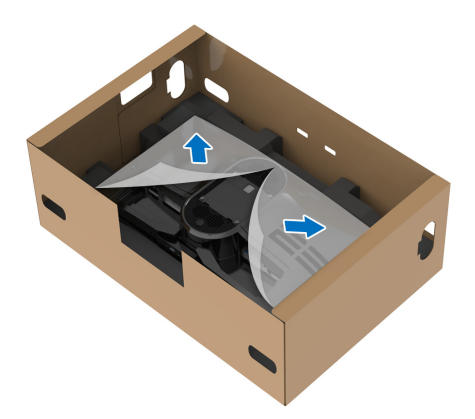

- **ATENŢIE: În cazul conectării ansamblului suportului la ecran, nu aşezaţi înălţătorul suportului direct pe panoul din spatele ecranului. Acest lucru poate deteriora pinii pogo de pe suport din cauza alinierii greşite.**
	- **6.** Introduceţi cu grijă agăţătoarele de pe înălţătorul suportului în orificiile de pe capacul din spate al ecranului şi coborâţi ansamblul suportului pentru a-l fixa.

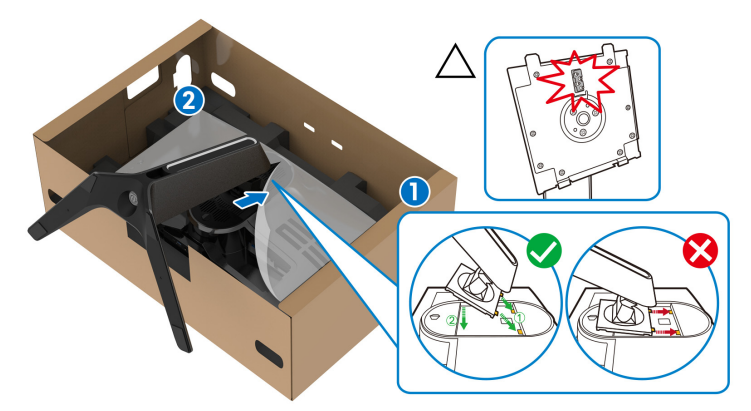

**7.** Trasaţi cablul de alimentare prin orificiul de organizare a cablurilor de pe suport, apoi prin clema de organizare a cablurilor de pe partea din spate a ecranului.

**8.** Conectaţi cablul de alimentare la monitor.

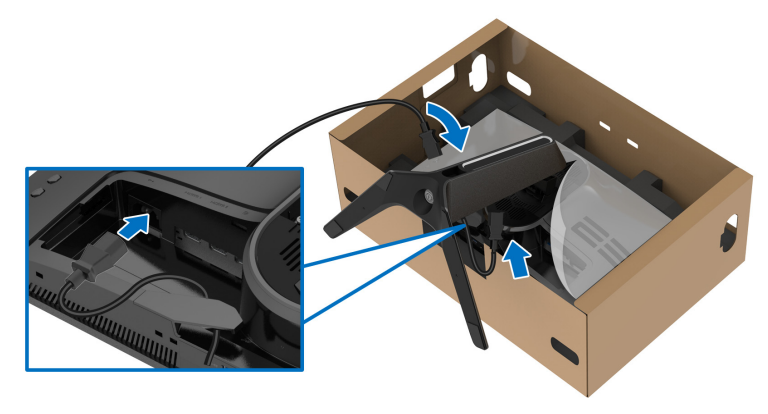

**9.** Direcţionaţi cablurile necesare, precum cablul USB upstream, cablurile USB downstream (opţional, cablurile nu sunt incluse), cablurile HDMI (opţional, cablurile nu sunt incluse) şi cablul DisplayPort prin orificiul pentru organizarea cablurilor de pe suport.

#### **NOTĂ: Cablurile USB 3.2 Gen1 (5 Gbps) şi cablul HDMI nu sunt furnizate împreună cu ecranul, ci sunt comercializate separat.**

**10.**Conectaţi la monitor cablurile necesare.

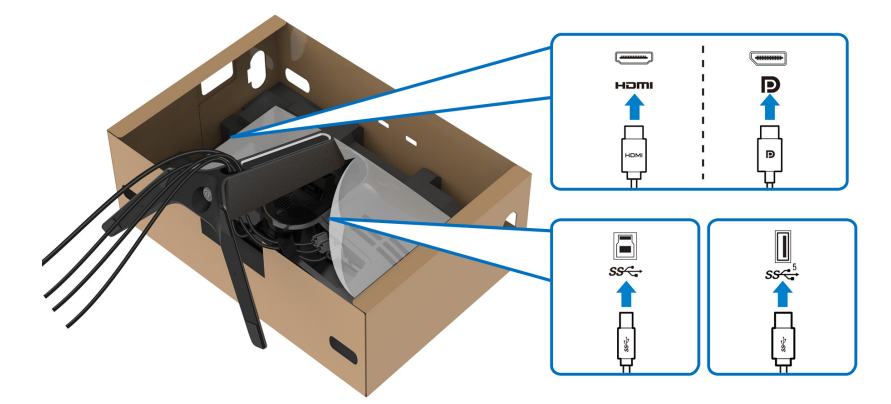

- **NOTĂ: Monitoarele Dell sunt proiectate să funcţioneze optim cu cablurile Dell furnizate. Compania Dell nu garantează calitatea video şi performanţa în cazul utilizării altor cabluri în afară de Dell.**
- **NOTĂ: Trasaţi ordonat fiecare cablu, astfel încât cablurile să fie organizate după montarea capacului I/O.**
- **ATENŢIE: Nu conectaţi cablul de alimentare la priză şi nu porniţi monitorul, decât după ce vi se spune că puteţi face asta.**
	- **11.** Ţineţi înălţătorul suportului şi ridicaţi cu grijă monitorul, apoi aşezaţi-l pe o suprafaţă plană.

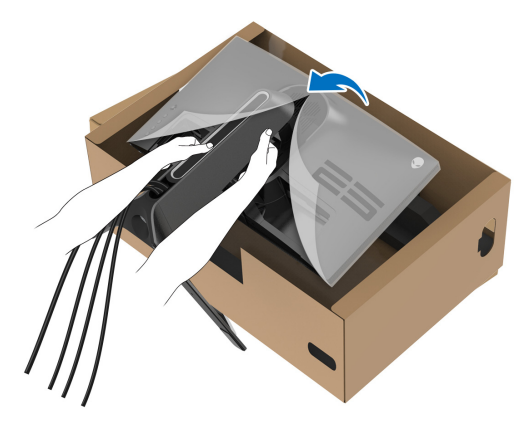

 $\triangle$  ATENȚIE: Țineți bine înălțătorul suportului atunci când ridicați monitorul, **pentru a evita eventualele daune.**

**12.** Ridicaţi capacul de protecţie de pe monitor.

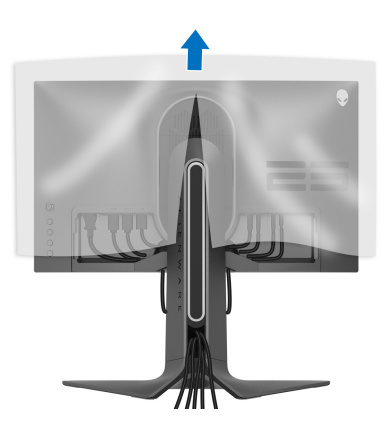

13. Glisati agătătorile de pe capacul I/O în orificiile de pe capacul din spate al ecranului, până când se fixează în poziție.

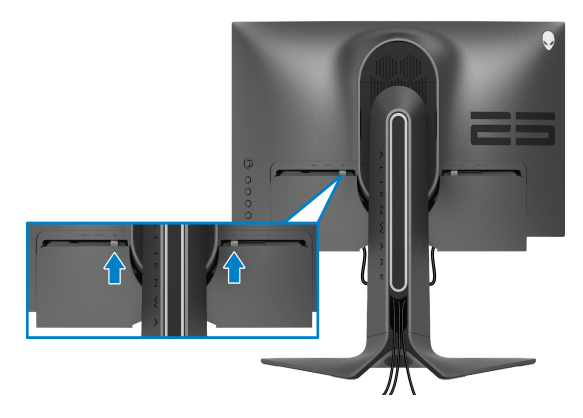

**NOTĂ: Asiguraţi-vă că toate cablurile trec prin capacul I/O şi orificiul pentru organizarea cablurilor situat pe înălţătorul suportului.**

#### <span id="page-33-0"></span>**Conectarea computerului**

- **AVERTISMENT: Înainte de a începe oricare dintre procedurile din această secţiune, parcurgeţi secţiunea Instrucţ[iuni privind securitatea.](#page-79-5)**
- **NOTĂ: Nu conectaţi simultan toate cablurile la computer.**
	- **NOTĂ: Imaginile au doar rol ilustrativ. Aspectul computerului poate să varieze.**

Pentru a conecta monitorul la computer:

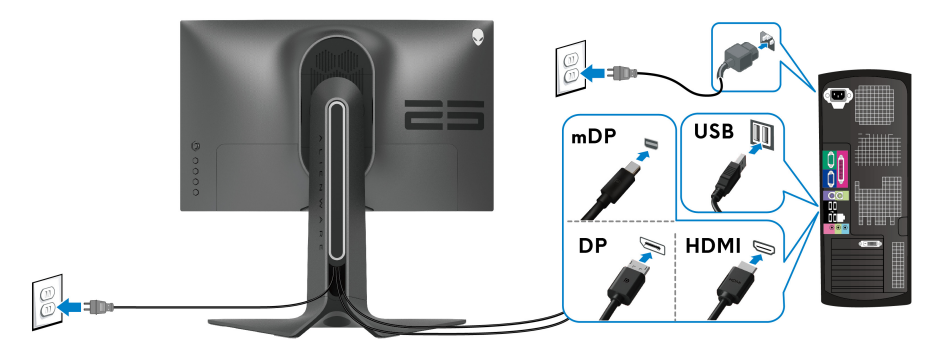

**1.** Conectaţi la computer celălalt capăt al cablului DisplayPort (sau Mini-DisplayPort la DisplayPort) sau HDMI.

- **2.** Conectaţi le computer celălalt capăt al cablului USB 3.2 Gen1 upstream la un port USB 3.2 Gen1 corespunzător de pe computerul dvs.
- **3.** Conectaţi perifericele USB 3.2 Gen1 la porturile USB 3.2 Gen1 downstream ale monitorului.
- **4.** Conectati cablurile de alimentare ale computerului și monitorului la o priză.
- **5.** Porniti monitorul și computerul.

Dacă imaginea este afişată pe monitor, instalarea este finalizată. Dacă imaginea nu este afişată, consultaţi secţiunea **[Probleme frecvente](#page-72-1)**.

### <span id="page-34-0"></span>**Demontarea suportului monitorului**

- **NOTĂ: Pentru a preveni zgârierea ecranului în timpul demontării suportului, asiguraţi-vă că monitorul este amplasat pe o suprafaţă moale şi curată.**
- **NOTĂ: Următoarele instrucţiuni sunt valabile doar pentru montarea suportului furnizat cu monitorul. Dacă montaţi un suport achiziţionat de dvs. din oricare altă sursă, respectaţi instrucţiunile de configurare furnizate cu respectivul suport.**

Pentru a demonta suportul:

- **1.** Opriţi monitorul.
- **2.** Deconectaţi cablurile de la computer.
- **3.** Amplasaţi monitorul pe o cârpă sau pernă moale.
- **4.** Glisati și îndepărtați cu grijă capacul I/O de pe monitor.

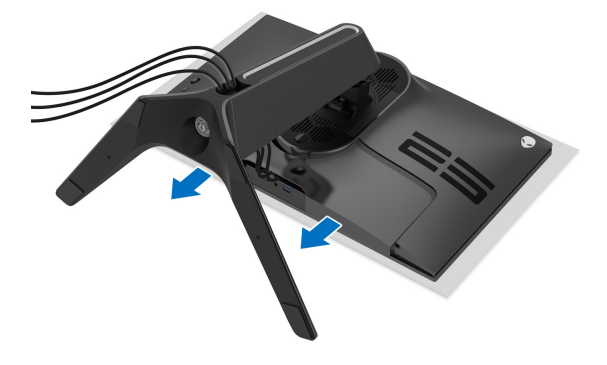

**5.** Deconectaţi cablurile de la monitor şi direcţionaţi-le prin orificiul pentru organizarea cablurilor situat pe înălţătorul suportului.

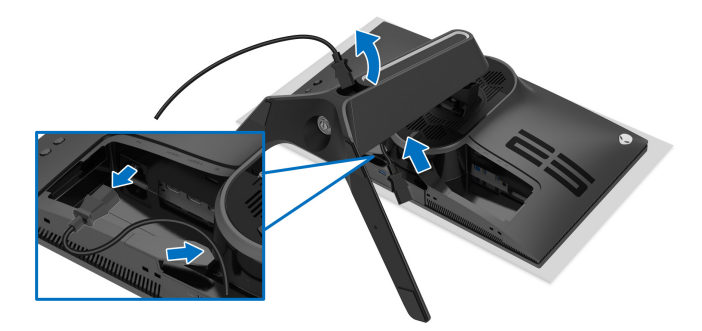

**6.** Apăsaţi şi menţineţi apăsat butonul de deblocare a suportului.

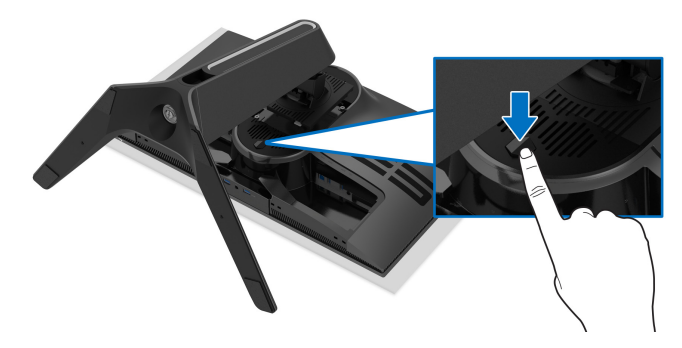

**7.** Ridicaţi suportul şi separaţi-l de monitor.

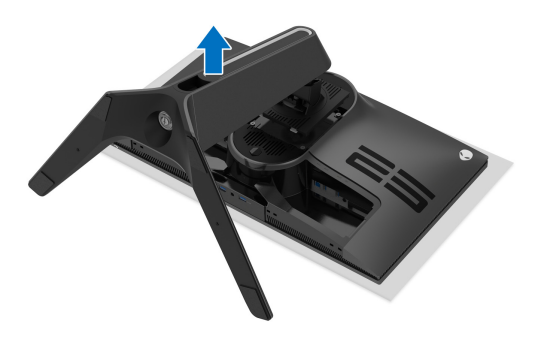
## **Suport VESA de montare pe perete (opţional)**

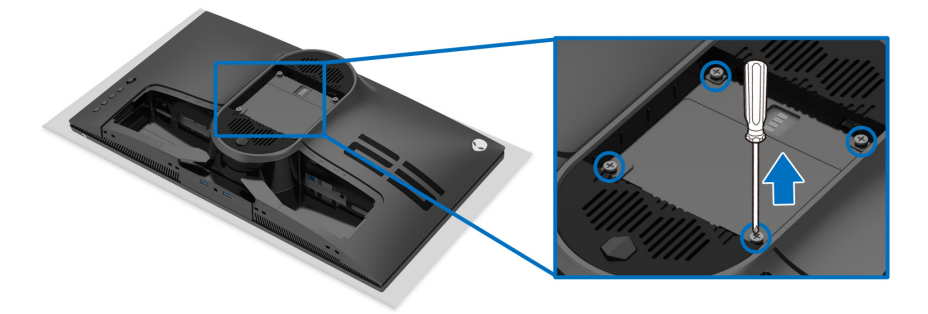

(Dimensiune şurub: M4 x 10 mm)

Consultaţi instrucţiunile furnizate împreună cu setul de montare pe perete compatibil VESA.

- **1.** Amplasaţi ecranul monitorului pe o cârpă sau pernă moale, pe o suprafaţă stabilă şi plată.
- **2.** Demontaţi suportul monitorului. (Consultaţi **[Demontarea suportului](#page-34-0)  [monitorului](#page-34-0)**.)
- **3.** Folosiţi o şurubelniţă în cruce pentru a demonta cele patru şuruburi care fixează capacul de plastic.
- **4.** Ataşaţi pe monitor suportul de montare al setului de montare pe perete.
- **5.** Montaţi monitorul pe perete. Pentru informaţii suplimentare, consultaţi documentaţia livrată împreună cu setul de montare pe perete.

**NOTĂ: Se vor folosi numai suporţi de perete atestaţi UL, cu capacitatea de a susţine o sarcină de cel puţin 18,0 kg.**

# **Utilizarea monitorului**

# **Pornirea monitorului**

Apăsaţi butonul Pornit/Oprit pentru a porni monitorul.

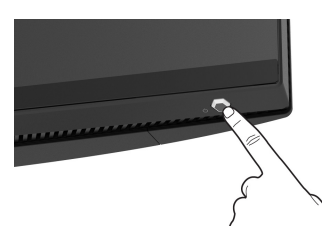

# **Utilizarea manetei de comandă**

Folosiţi maneta de comandă de pe partea din spate a monitorului pentru a efectua reglaje OSD.

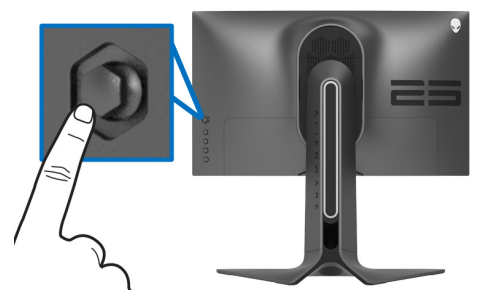

- **1.** Apăsaţi butonul manetei pentru a lansa meniul principal OSD.
- **2.** Mişcaţi maneta în sus/jos/stânga/dreapta pentru a naviga printre opţiuni.
- **3.** Apăsaţi din nou butonul manetei pentru a confirma setările şi pentru ieşire.

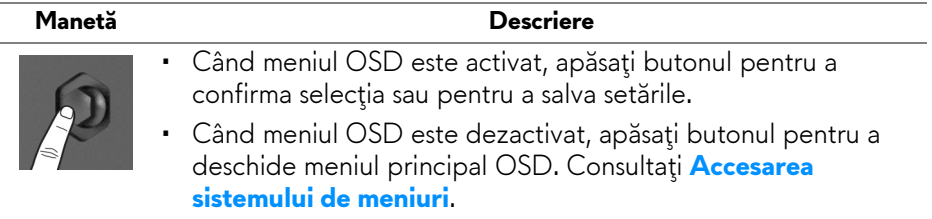

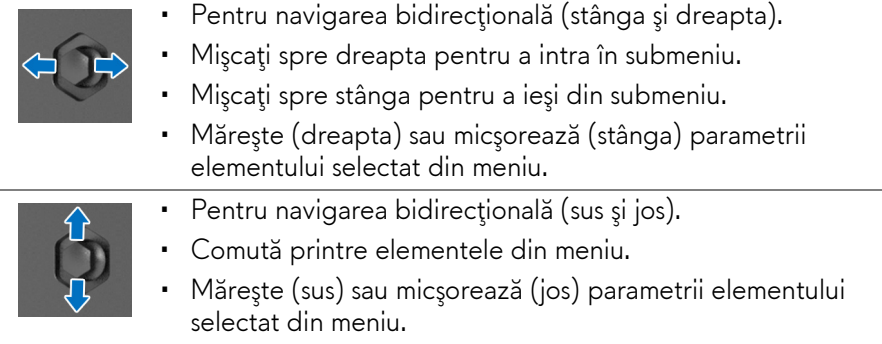

# **Utilizarea comenzilor de pe panoul din spate**

Utilizaţi butoanele de pe partea din spate a monitorului pentru a accesa meniul OSD şi tastele de acces rapid.

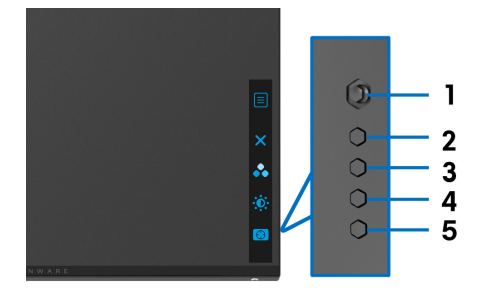

Următorul tabel descrie butoanele de pe panoul din spate:

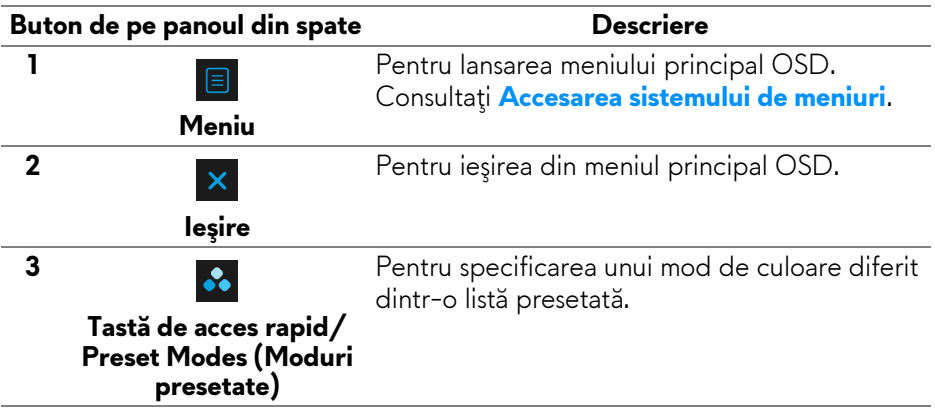

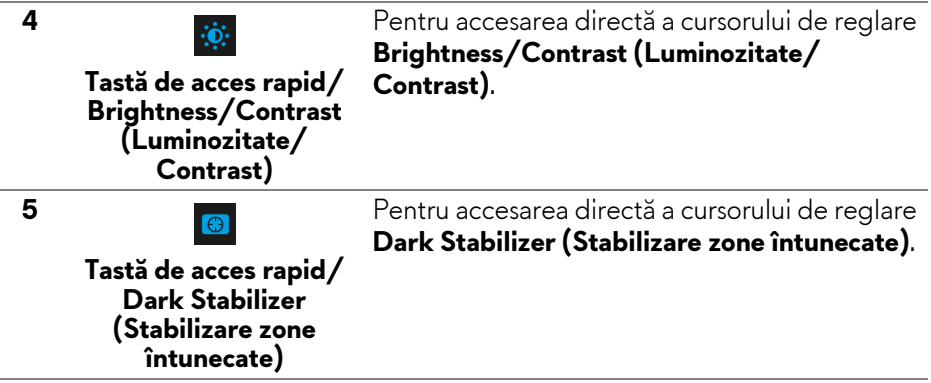

Atunci când apăsaţi unul dintre aceste butoane din partea din spate a panoului (inclusiv butonul manetei), va apărea bara de stare OSD, care vă oferă informaţii depsre setările actuale ale unora dintre funcţiile OSD.

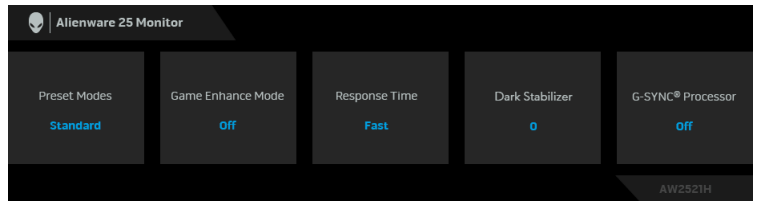

# **Utilizarea meniului afişat pe ecran (OSD)**

### <span id="page-39-0"></span>**Accesarea sistemului de meniuri**

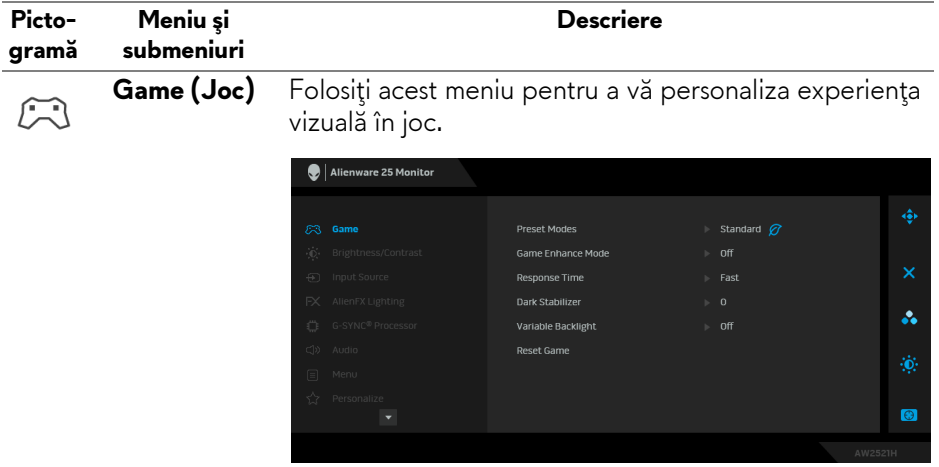

### **Preset Modes (Moduri presetate)**

Vă permite să alegeţi din lista de moduri de culoare presetate.

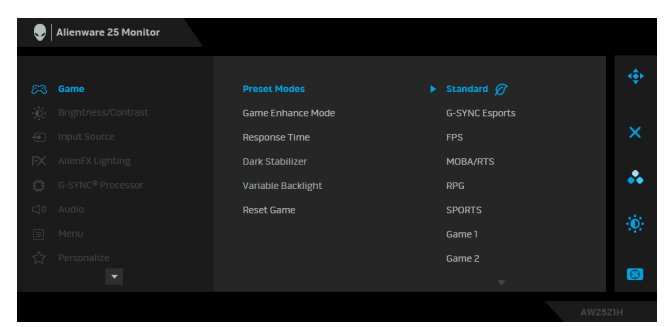

- **Standard**: Încarcă setările de culoare implicite ale monitorului. Acesta este modul presetat implicit.
- **G-SYNC Esports**: Încarcă setări specializate care oferă o experienţă de joc consistentă în timp ce jucaţi jocuri esports.
- **FPS**: Încarcă setările de culoare ideale pentru jocurile de tip Trăgător la prima persoană (FPS).
- **MOBA/RTS**: Încarcă setările de culoare ideale pentru jocurile de tip Arenă de lupte multiplayer online (MOBA) şi Joc de strategie în timp real (RTS).
- **RPG**: Încarcă setările de culoare ideale pentru Jocurile video de rol (RPG).
- **SPORTS (SPORTURI)**: Încarcă setările de culoare ideale pentru jocurile sportive.
- **Game 1 (Joc 1)/Game 2 (Joc 2)/Game 3 (Joc 3)**: Vă permite să personalizaţi **Response Time (Timp de răspuns)**, culoarea şi setările **Dark Stabilizer (Stabilizare zone întunecate)** pentru necesităţile dvs. de joc.

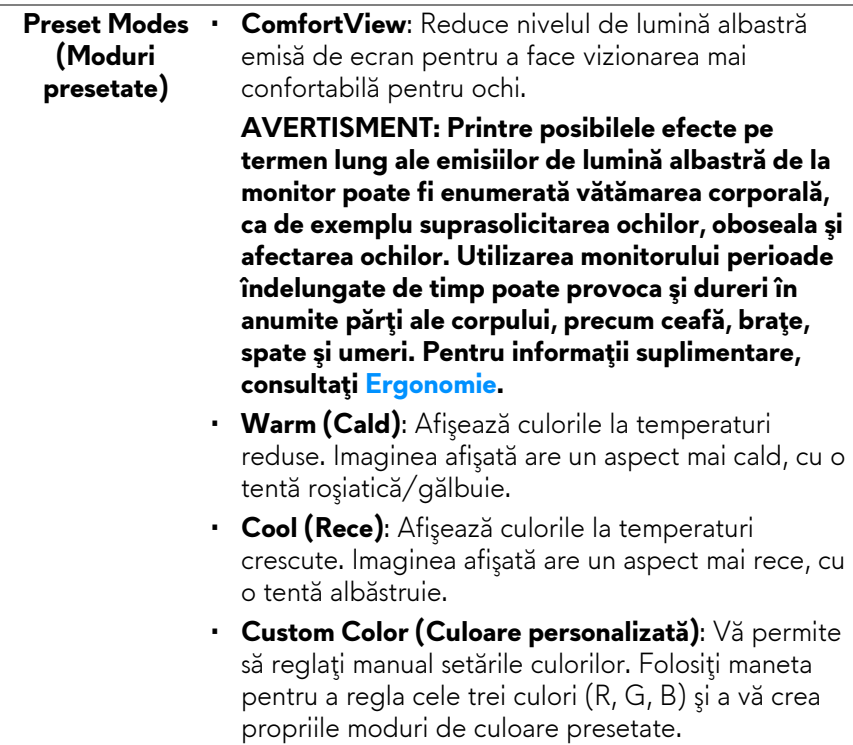

**Game Enhance**  Această caracteristică oferă trei funcţii disponibile **Mode (Modul**  pentru îmbunătăţirea experienţei dvs. în joc.

**îmbunătăţire joc)**

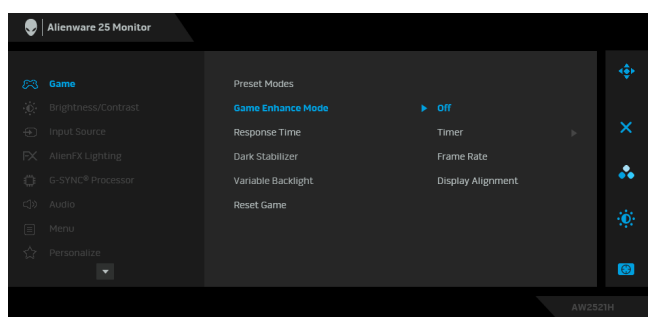

• **Off (Oprit)**

Selectaţi pentru a dezactiva funcţiile din **Game Enhance Mode (Modul îmbunătăţire joc)**.

### • **Timer (Cronometru)**

Vă permite să dezactivaţi sau să activaţi cronometrul din colţul stânga sus al afişajului. Cronometrul afişează timpul scurs de la începerea jocului. Selectaţi o opţiune din lista cu intervalul de timp pentru a fi la curent cu timpul rămas.

### • **Frame Rate (Frecvenţă cadre)**

Dacă selectaţi **On (Pornit)** aceasta vă permite să afişaţi frecvenţa curentă a cadrelor pe secundă, atunci când vă jucaţi. Cu cât este mai mare frecvenţa, cu atât mai cursivă pare mişcarea.

### • **Display Alignment (Aliniere afişaje)**

Activaţi această funcţie pentru a asigura alinierea perfectă a conţinutului video de pe mai multe afişaje.

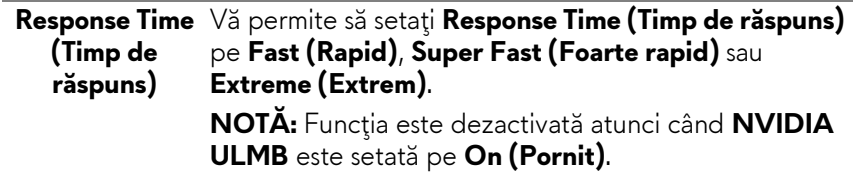

# **(Stabilizare zone întunecate)**

**Dark Stabilizer**  Această caracteristică îmbunătăţeşte vizibilitatea în scenariile de joc întunecate. Cu cât valoarea este mai ridicată (între 0 şi 3), cu atât este mai bună vizibilitatea în zonele întunecate ale imaginii afişate.

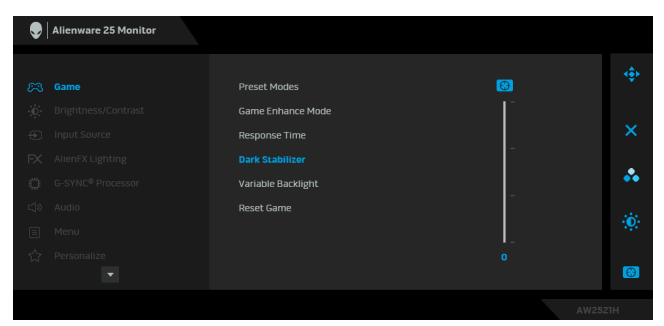

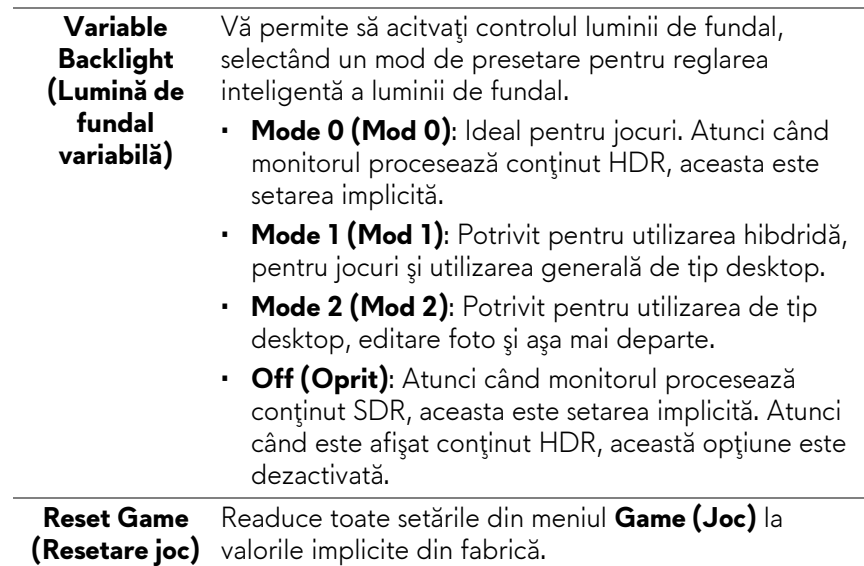

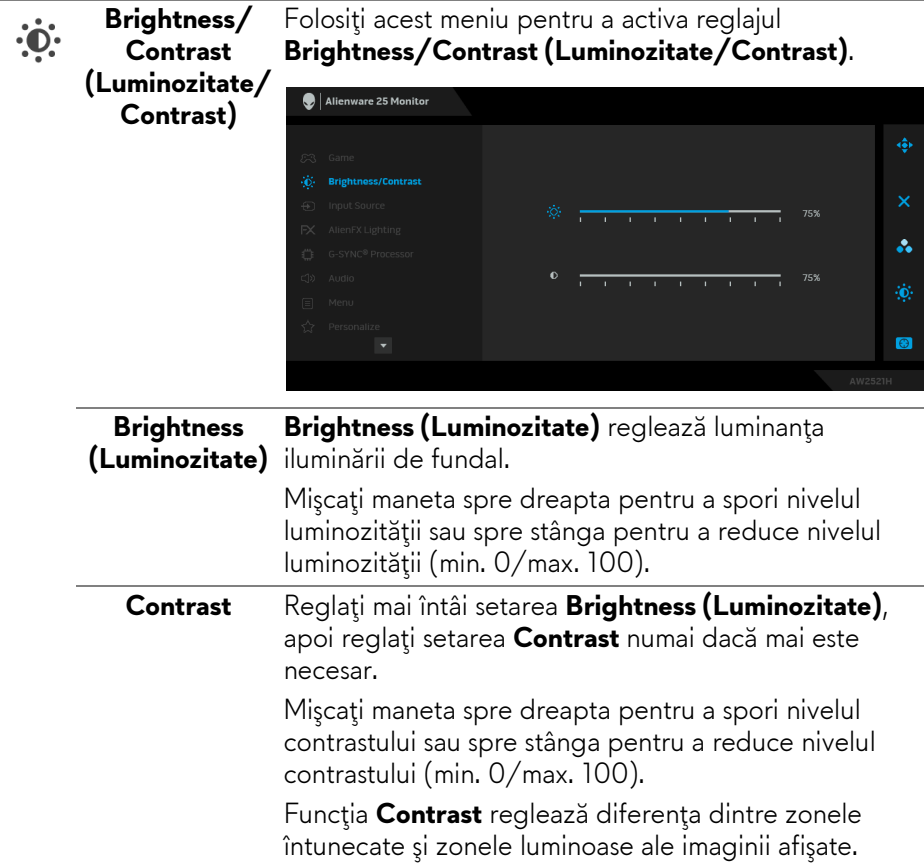

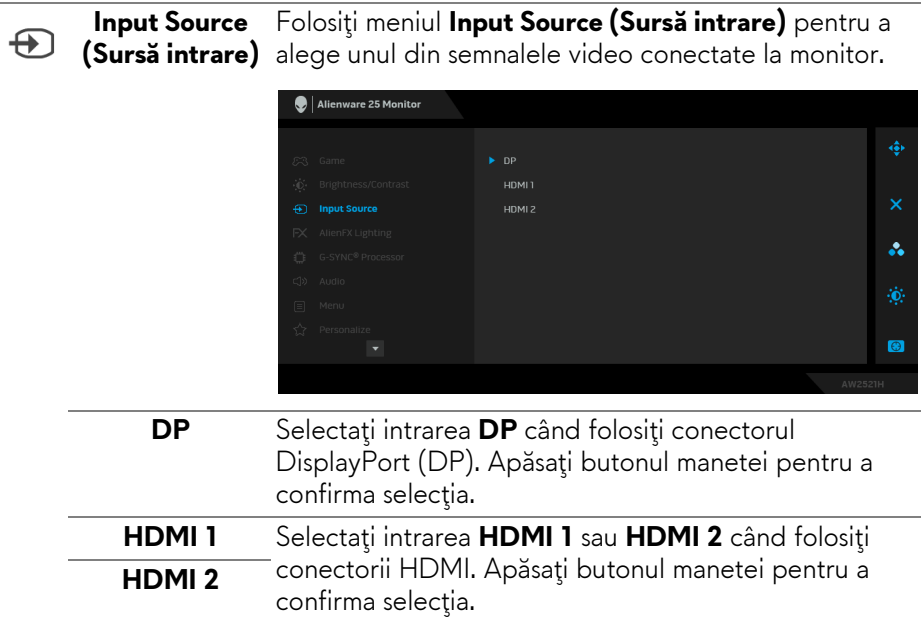

 $FX$ 

**AlienFX Lighting (Iluminare AlienFX)**

Folosiţi acest meniu pentru a regla setările iluminării LED pentru butonul de Pornire/oprire, logo-ul Alienware şi banda luminoasă de pe suport.

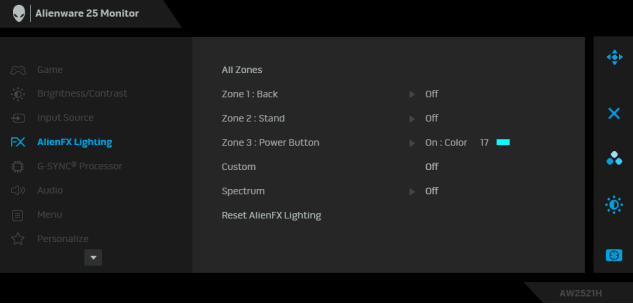

Înainte de orice ajustare, din submeniuri, selectaţi toate sau doar unele dintre aceste 3 zone. Ilustraţia de mai jos indică zonele de iluminare.

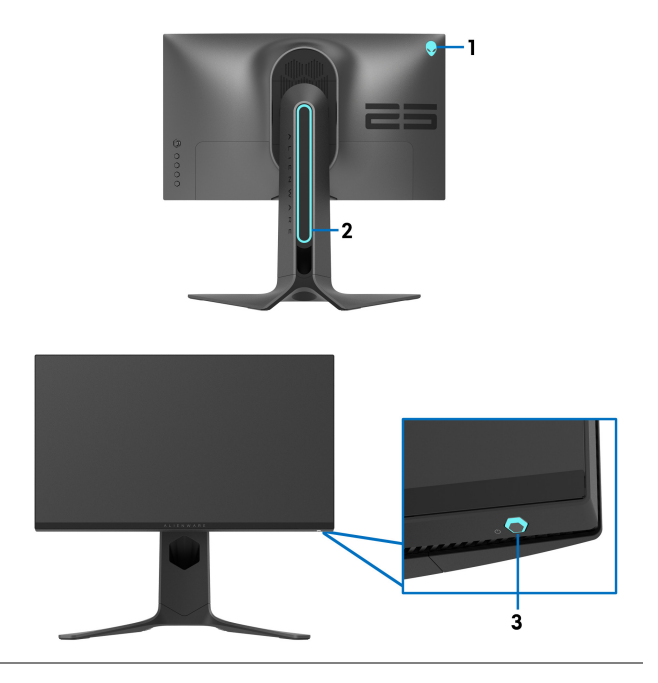

**All Zones (Toate zonele)** Pentru a specifica o culoare pentru iluminarea LED a zonei selectate, alegeţi **On (Pornit)** şi mişcaţi maneta pentru a evidenţia opţiunea **Custom Color (Culoare personalizată)**. **(Zona 1: Spate) Zone 1: Back** 

**Zone 2: Stand (Zona 2: Suport) Zone 3: Power Button (Zona 3: Buton Pornit/**

**Oprit)**

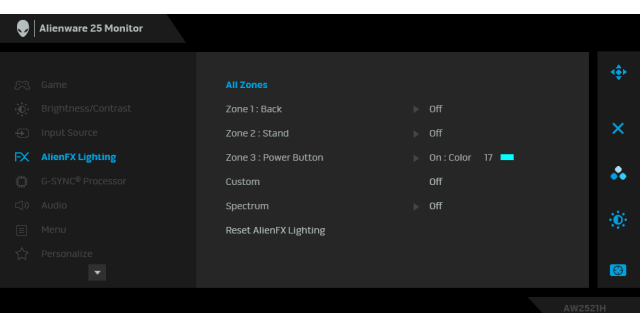

Apoi faceţi o alegere din lista celor 20 de culori disponibile, mişcând maneta în sus sau în jos.

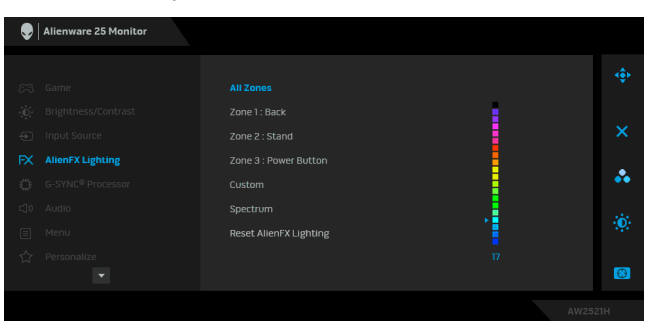

Tabelul de mai jos prezintă numărul culorii şi codurile RGB folosite pentru cele 20 de culori LED.

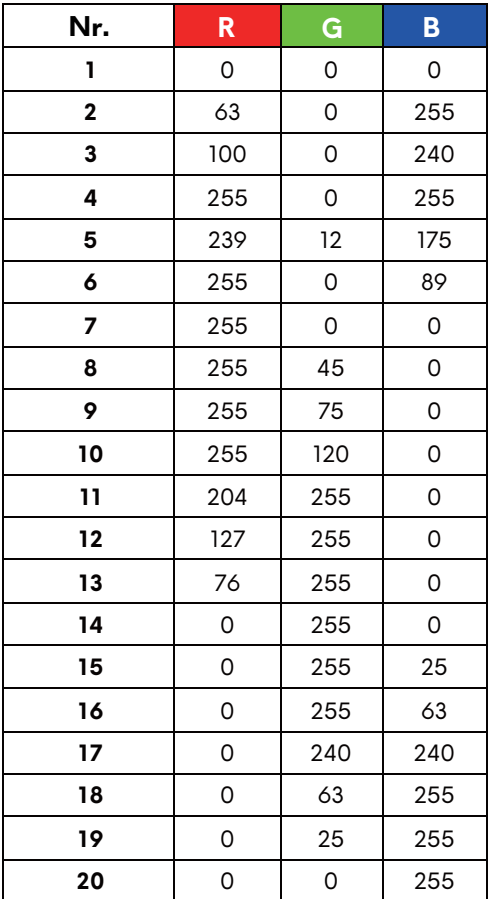

Pentru a stinge luminile AlienFX, selectaţi **Off (Oprit)**. **NOTĂ:** Aceste funcţii sunt disponibile doar când este dezactivat **Spectrum (Spectru)**.

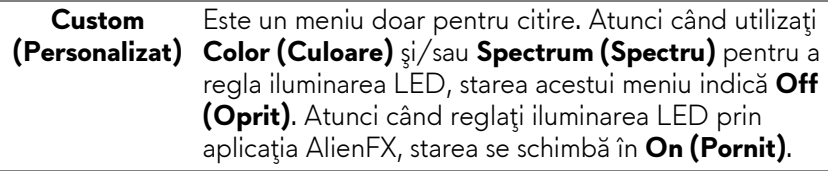

### **Spectrum (Spectru)**

Când selectaţi **On (Pornit)**, luminile AlienFX ale celor 3 zone se aprind şi îşi schimbă culorile în secvenţa spectrului de culori: roşu, portocaliu, galben, verde, albastru, indigo şi violet.

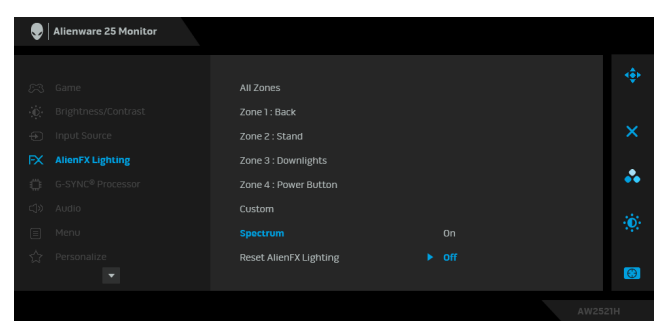

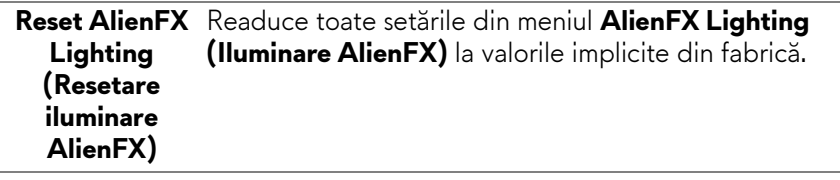

貸

**G-SYNC® Processor**

**NVIDIA Reflex)**

Folosiţi acest meniu pentru a utiliza instrumentul de latenţă, pentru a activa funcţia ULMB şi pentru a regla lăţimea impulsului ULMB.

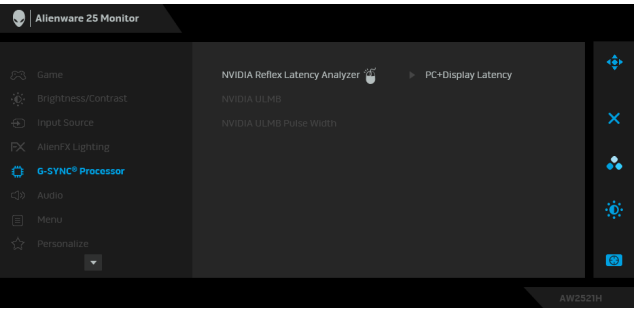

**NVIDIA Reflex**  Detectează şi analizează latenţa temporală dintre **Latency Analyzer (Analizor de latenţă pentru**  acţionarea mouse-ului şi acţiunea reală afişată în timpul jocului. **• PC+Display Latency (Latenţă PC+Display)**:

Selectaţi **On (Pornit)** pentru a activa funcţia analizorului de latenţă. Setarea implicită este **Off (Oprit)**.

**NOTĂ:** Asiguraţi-vă că aţi conectat un mouse cu fir/ wireless direct la portul USB desemnat.

- **Monitoring Sensitivity (Sensibilitatea monitorizării)**: Reglează sensibilitatea monitorizării pe **Low (Redusă)**, **Medium (Medie)** sau **High (Mare)**.
- **Show Monitoring Rectangle (Afişare dreptunghi de monitorizare)**: Selectaţi **On (Pornit)** pentru afişarea zonei de monitorizare într-un dreptunghi gri.
- **Rectangle Preset (Presetare dreptunghi)**: Locaţia presetată implicită pentru dreptunghiul de monitorizare este configurată pentru **Right Handed (Mâna dreaptă)**. Puteţi alege **Centered (Central)** sau **Left Handed (Mâna stângă)**.
- **Rectangle Location (Locaţie dreptunghi)**: Reglaţi manual locaţia dreptunghiului de monitorizare.
- **Rectangle Size (Dimensiune dreptunghi)**: Reglaţi manual dimensiunea dreptunghiului de monitorizare.

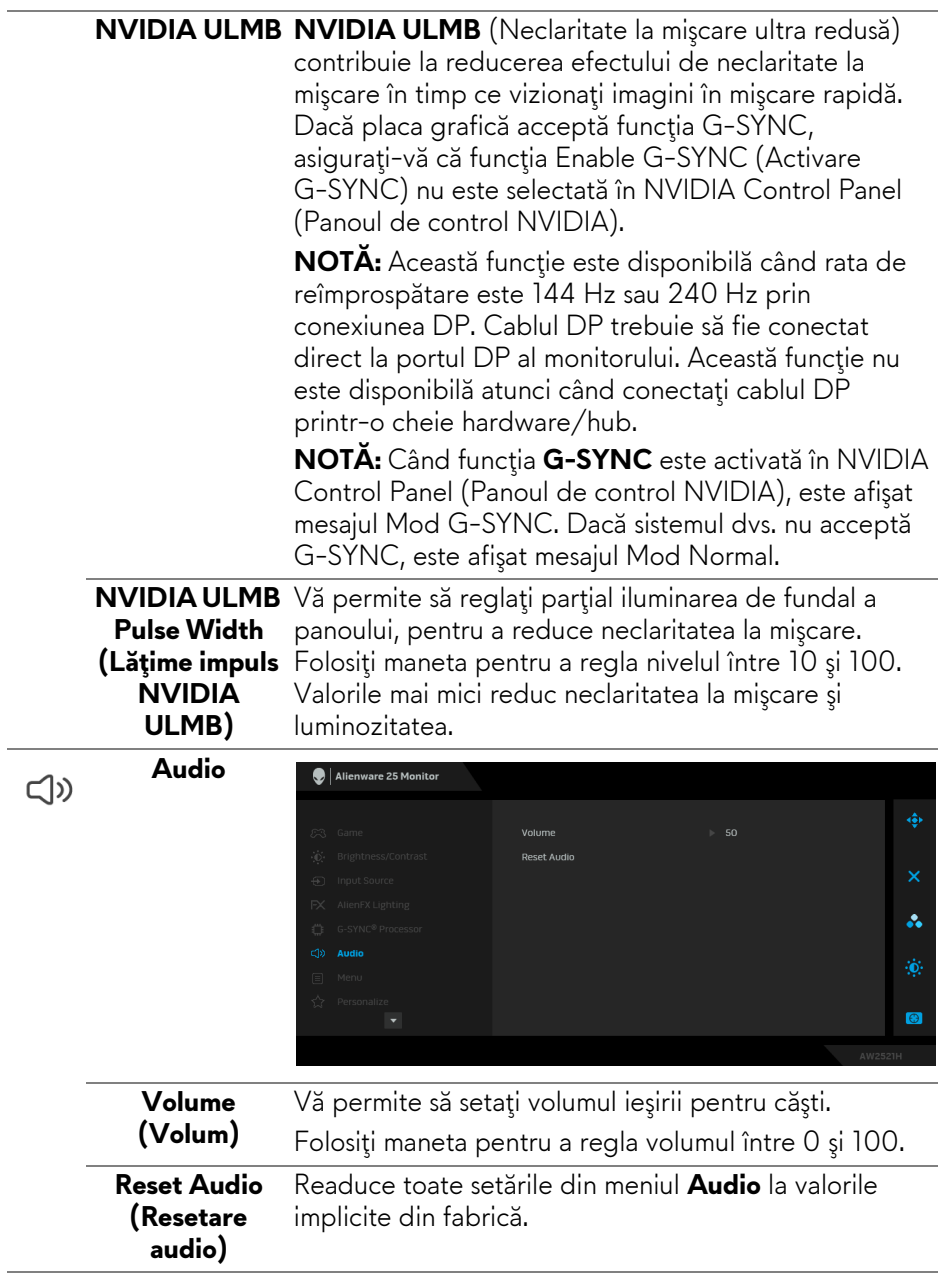

 $\overline{\phantom{a}}$ 

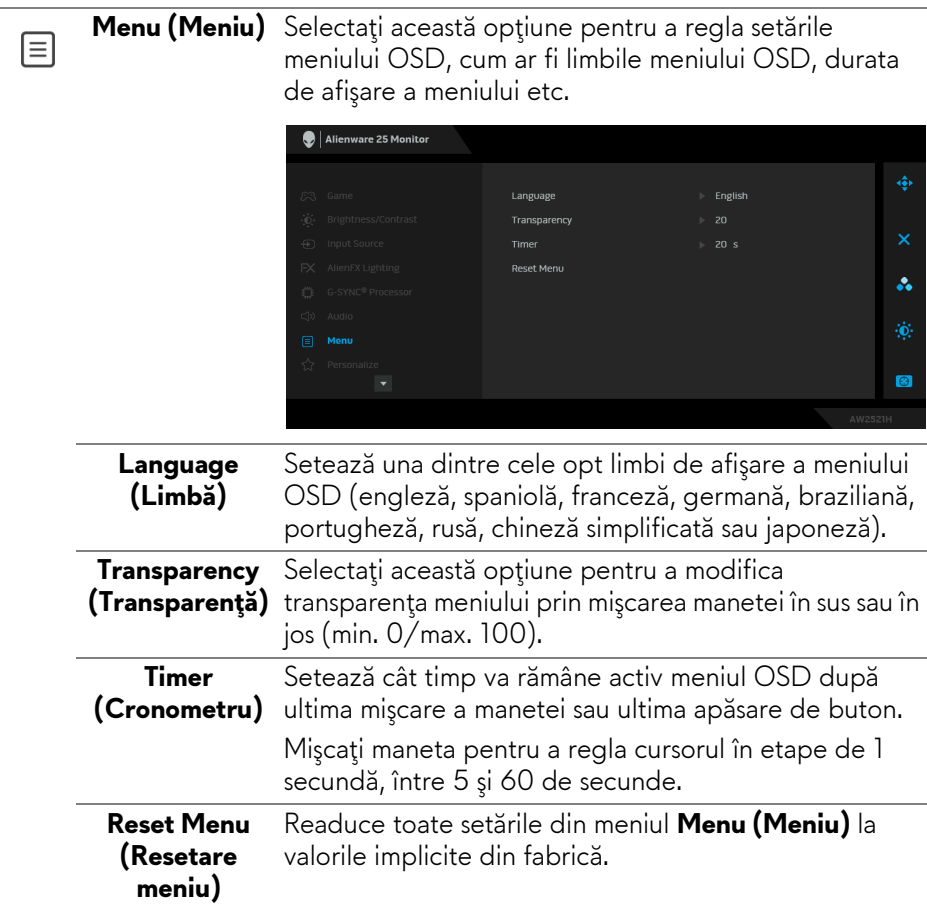

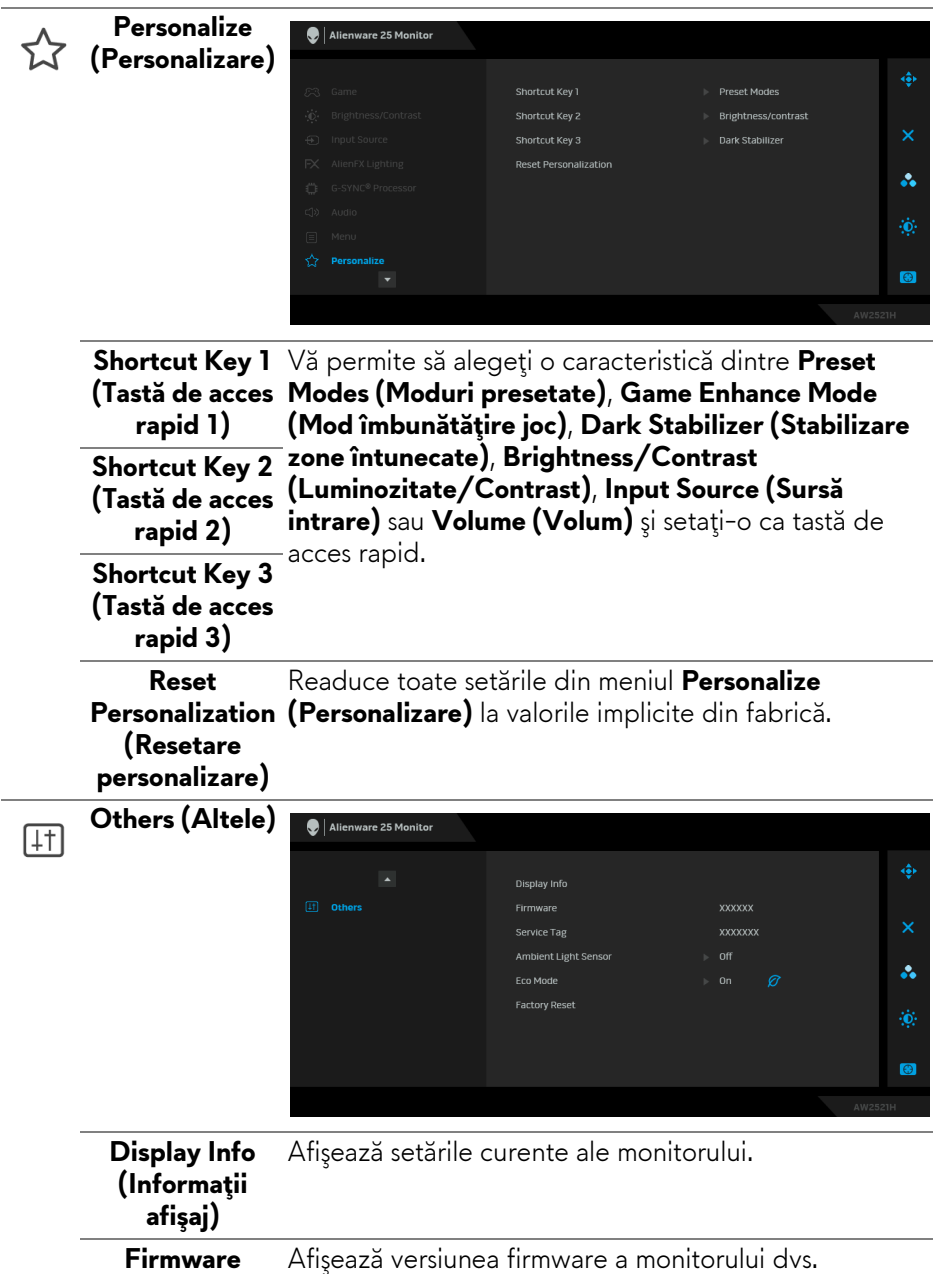

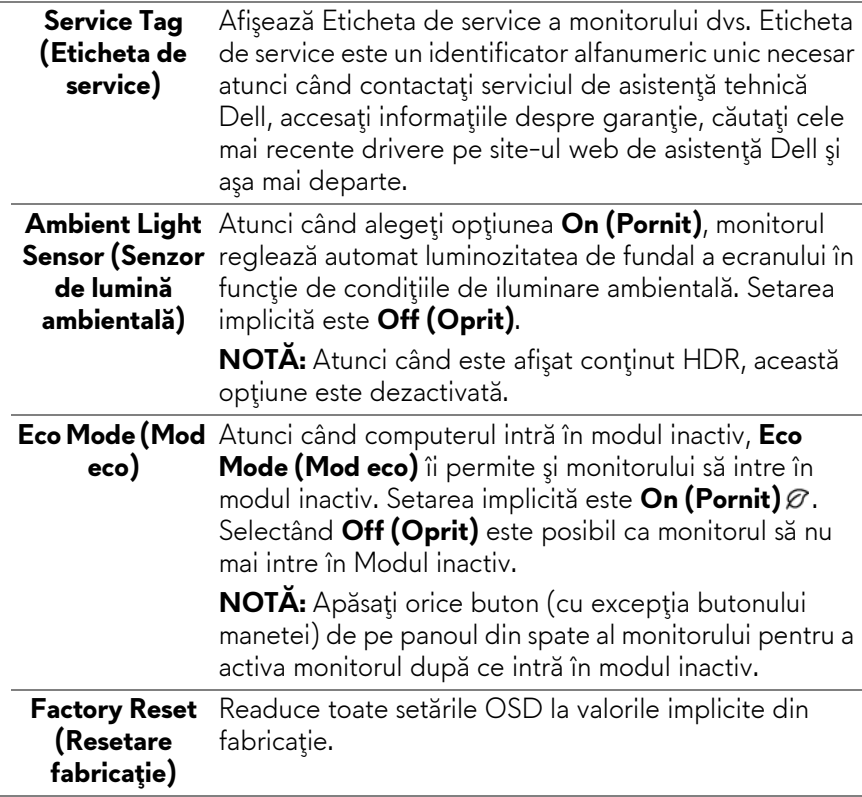

### **Mesaj de avertizare afişat pe ecran (OSD)**

Atunci când reglaţi nivelul **Brightness (Luminozitate)** pentru prima dată, va apărea următorul mesaj:

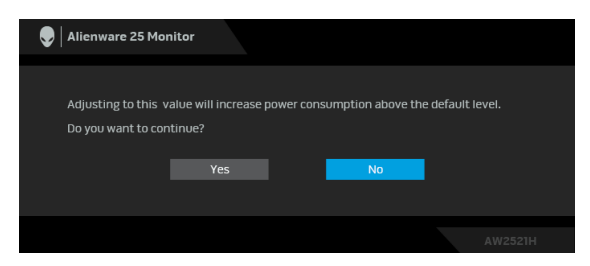

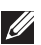

**NOTĂ: Dacă selectaţi Yes (Da), mesajul nu va mai fi afişat data următoare când intenţionaţi să modificaţi setarea Brightness (Luminozitate).**

Atunci când modificați setarea implicită a funcțiilor de economisire a energiei pentru prima dată, cum ar fi **Eco Mode (Mod eco)** sau **Preset Modes (Moduri presetate)**, va fi afişat următorul mesaj:

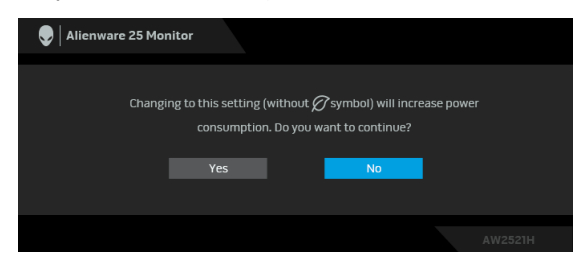

**NOTĂ: Dacă selectaţi Yes (Da) pentru oricare dintre funcţiile menţionate mai sus, mesajul nu va fi afişat data următoare când intenţionaţi să modificaţi setările acestor funcţii. Atunci când efectuaţi o resetare din fabrică, mesajul va fi afişat din nou.**

Când este selectată funcţia **Factory Reset (Resetare fabricaţie)** este afişat următorul mesaj:

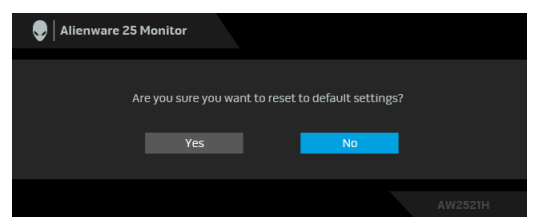

Atunci când **NVIDIA Reflex Latency Analyzer (Analizorul de latenţă pentru NVIDIA Reflex)** este **On (Pornit)**, va fi afişat următorul mesaj:

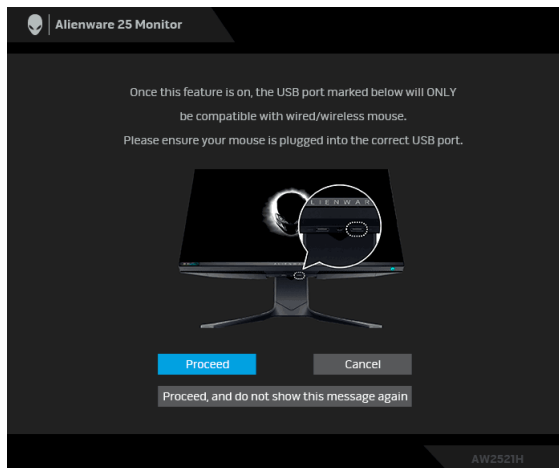

Atunci când **NVIDIA Reflex Latency Analyzer (Analizorul de latenţă pentru** 

**NVIDIA Reflex)** este **On (Pornit)**, dacă un mouse nu este conectat direct la portul desemnat, va fi afişat următorul mesaj:

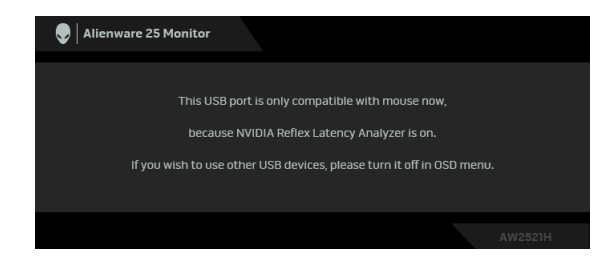

Atunci când oricare din următoarele sunt selectate sau pornite, Bara de stare OSD va indica faptul că **G-SYNC® Processor** este **On (Pornit)**:

- **G-SYNC Esports** din **Preset Modes (Moduri presetate)**
- **NVIDIA Reflex Latency Analyzer (Analizor de latenţă pentru NVIDIA Reflex)**
- **NVIDIA ULMB**
- Modul **G-SYNC®** de pe PC

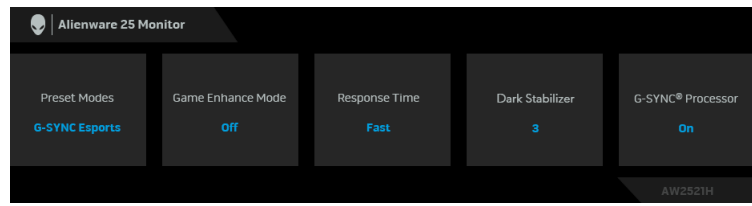

Vezi **[Remedierea problemelor](#page-70-0)** pentru informaţii suplimentare.

# **Setarea rezoluţiei maxime**

Pentru a seta rezoluţia maximă a monitorului:

În Windows 7, Windows 8 şi Windows 8.1:

- **1.** Numai în Windows 8 şi Windows 8.1, selectaţi dala Desktop pentru a comuta la desktopul clasic.
- **2.** Faceţi clic dreapta pe desktop şi faceţi clic pe **Rezoluţie ecran**.
- **3.** Faceţi clic pe lista verticală Rezoluţie ecran şi selectaţi **1920 x 1080**.
- **4.** Faceţi clic pe **OK**.

În Windows 10:

- **1.** Faceţi clic dreapta pe desktop şi faceţi clic pe **Setări afişare**.
- **2.** Faceţi clic pe **Setări avansate pentru afişaj**.
- **3.** Faceţi clic pe lista verticală **Rezoluţie** şi selectaţi **1920 x 1080**.
- **4.** Faceţi clic pe **Se aplică**.

Dacă nu este afișată opțiunea 1920 x 1080, este posibil să fie necesară actualizarea driverului plăcii grafice. În funcție de computer, parcurgeți una dintre procedurile următoare:

Dacă aveti un laptop sau desktop Dell:

• Accesati **[www.dell.com/support](https://www.dell.com/support)**, introduceti eticheta de service si descărcați cel mai recent driver al plăcii grafice.

Dacă folosiți un computer care nu este produs de Dell (laptop sau desktop):

- Accesati site-ul de asistență pentru computerul dvs. și descărcați cele mai recente drivere pentru placa grafică.
- Accesaţi site-ul web al plăcii grafice şi descărcaţi cele mai recente drivere pentru placa grafică.

# **Înclinarea, rotirea şi extinderea verticală**

**NOTĂ: Următoarele instrucţiuni sunt valabile doar pentru montarea suportului furnizat cu monitorul. Dacă montaţi un suport achiziţionat de dvs. din oricare altă sursă, respectaţi instrucţiunile de configurare furnizate cu respectivul suport.**

### **Înclinarea şi rotirea**

Cu suportul montat pe monitor, puteţi să înclinaţi şi să rotiţi monitorul pentru a obtine cel mai confortabil unghi de vizionare.

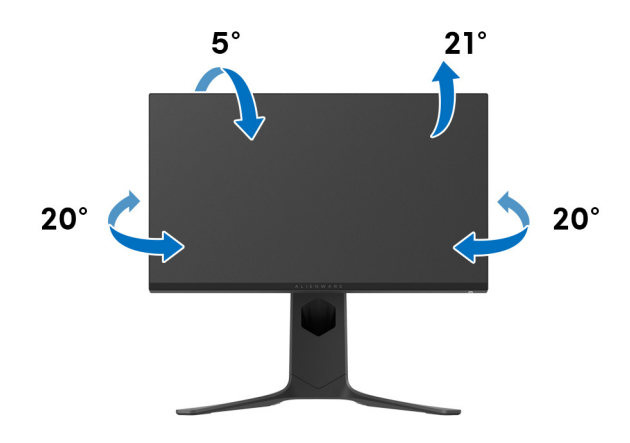

**NOTĂ: Suportul nu este instalat din fabrică.**

### **Extinderea verticală**

**NOTĂ: Suportul se extinde vertical cu până la 130 mm. Figura de mai jos ilustrează modul în care se extinde vertical suportul.**

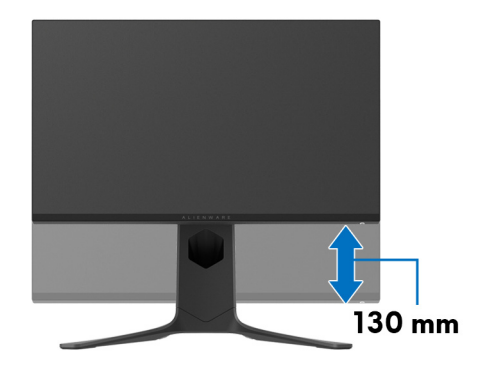

### **Rotirea afişajului**

Înainte de a roti afişajul, asiguraţi-vă că este extins complet pe verticală şi înclinat complet în sus, pentru a nu lovi marginea inferioară a monitorului.

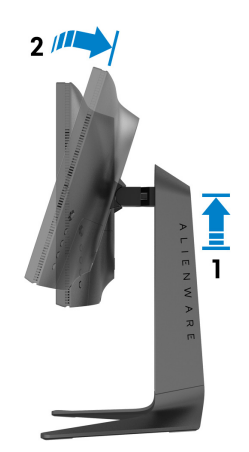

#### **Rotire în sens orar**

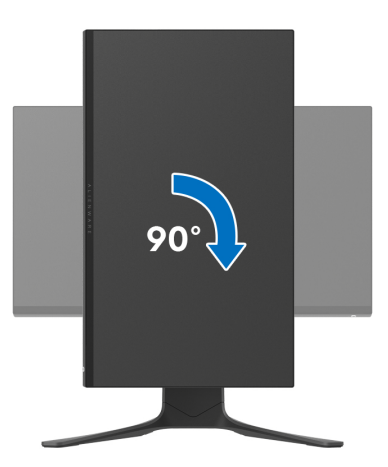

**Rotire în sens anti orar**

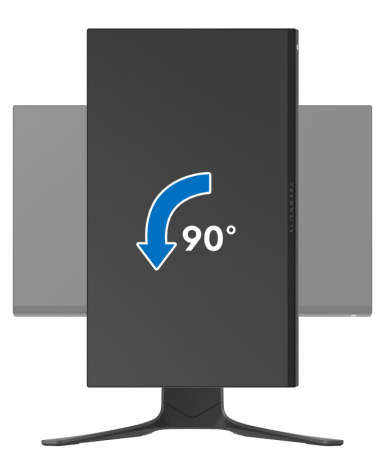

**NOTĂ: Pentru a folosi funcţia Rotire afişaj (orientare Vedere versus Portret) cu computerul Dell, aveţi nevoie de un driver grafic care nu este inclus cu acest monitor. Pentru a descărca driverul grafic, accesaţi [www.dell.com/support](https://www.dell.com/support) şi vezi secţiunea Descărcare cu Drivere video pentru cele mai recente actualizări ale driverelor.**

**NOTĂ: În modul Portret, puteţi observa o înrăutăţire a performanţei atunci când utilizaţi aplicaţii ce folosesc intensiv resursele grafice, precum jocuri 3D.**

# **Reglarea setărilor de rotire a afişajului în sistem**

După rotirea monitorului, trebuie să parcurgeți procedura de mai jos pentru a regla setările de rotire a afişajului din sistem.

### **NOTĂ: Dacă folosiţi monitorul cu un computer care nu este fabricat de Dell, accesaţi site-ul web cu drivere grafice al producătorului plăcii grafice sau computerului pentru informaţii despre rotirea "conţinutului" de pe afişaj.**

Pentru a regla setările de rotire a afişajului:

- **1.** Faceţi clic dreapta pe desktop şi faceţi clic pe **Proprietăţi**.
- **2.** Selectaţi fila **Setări** şi faceţi clic pe **Complex**.
- **3.** Dacă aveţi o placă grafică ATI, selectaţi fila **Rotaţie** şi setaţi rotirea preferată.
- **4.** Dacă aveţi o placă grafică NVIDIA, faceţi clic pe fila **NVIDIA**, în coloana din stânga selectaţi **NVRotate**, apoi selectaţi locaţia preferată.
- **5.** Dacă aveţi o placă grafică Intel®, selectaţi fila **Intel**, faceţi clic pe **Proprietăţi grafică**, selectaţi fila **Rotaţie**, apoi setaţi rotaţia dorită.
- **NOTĂ: Dacă opţiunea de rotaţie nu este afişată sau nu funcţionează corect, accesaţi [www.dell.com/support](http://www.dell.com/support) şi descărcaţi cel mai recent driver pentru placa grafică.**

# **Utilizarea aplicaţiei AlienFX**

Puteti configura efectele de iluminare LED pe mai multe zone distincte de pe monitorul Alienware prin intermediul aplicatiei AlienFX din AWCC (Alienware Command Center).

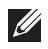

**NOTĂ: Dacă aveţi un laptop sau desktop Alienware Gaming, puteţi accesa direct AWCC pentru a controla iluminarea.** 

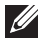

**NOTĂ: Pentru informaţii suplimentare, consultaţi Ajutorul online pentru Alienware Command Center.**

# **Cerinţe preliminare**

Inainte de instalarea AWCC pe un sistem care nu este Alienware:

- Asigurați-vă că sistemul de operare al computerului dv.s este Windows 10 R3 sau o versiune mai recentă.
- Asiguraţi-vă că este activă conexiunea la internet.
- Cablul USB furnizat trebuie să fie conectat la monitorul Alienware şi la computer.

# **Instalarea AWCC prin intermediul Windows update**

- **1.** Aplicaţia AWCC este descărcată şi va fi instalată automat. Instalarea durează câteva minute.
- **2.** Navigaţi către folderul programului pentru a vă asigura că instalarea a reuşit. În mod alternativ, puteţi găsi aplicaţia AWCC în meniul **Start**.
- **3.** Lansaţi AWCC şi efectuaţi următorii paşi pentru a descărca componentele de software suplimentare:
- În fereastra **Setări**, faceţi clic pe **Windows Update**, apoi pe **Verificare actualizări** pentru a verifica progresul actualizării driverului Alienware.
- În cazul în care actualizarea driverului nu răspunde pe computerul dvs., instalaţi AWCC de pe website-ul de asistenţă Dell.

# **Instalarea AWCC de pe website-ul de asistenţă Dell**

- **1.** Introduceţi AW2521H în câmpul corespunzător la adresa **[www.dell.com/](https://www.dell.com/support/drivers) [support/drivers](https://www.dell.com/support/drivers)**, şi descărcaţi cea mai recentă versiune pentru următoarele articole:
- Aplicatia Alienware Command Center
- Driverul Alienware Gaming Monitor Control Center
- 2. Navigati către folderul în care ați salvat fișierele de configurare.

## **62 | Utilizarea aplicaţiei AlienFX**

**3.** Faceţi dublu clic pe fişierul de configurare şi urmaţi instrucţiunile de pe ecran pentru finalizarea instalării.

# **Navigarea în fereastra AlienFX**

Cu Alienware Command Center, aplicaţia AlienFX vă permite să controlaţi culorile iluminării LED şi efectele de tranziţie pentru monitorul dvs. Alienware. În ecranul principal AWCC, faceţi clic pe **FX** din bara de meniu superioară pentru a accesa ecranul principal al aplicaţiei AlienFX.

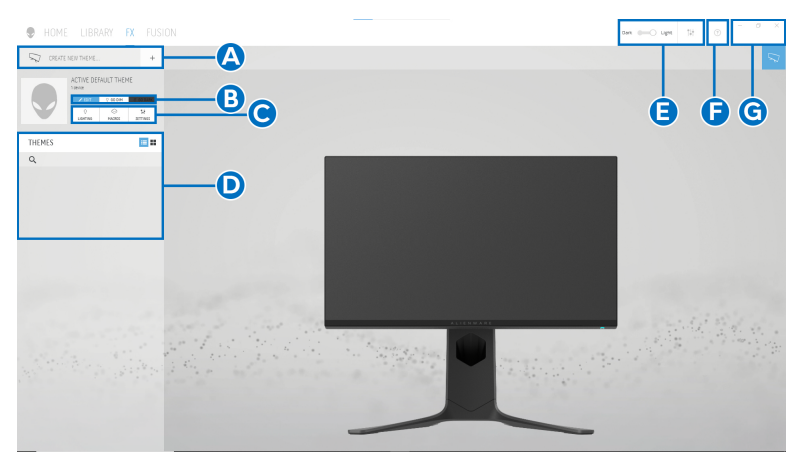

În următorul tabel sunt descrise funcţiile şi caracteristicile ecranului principal:

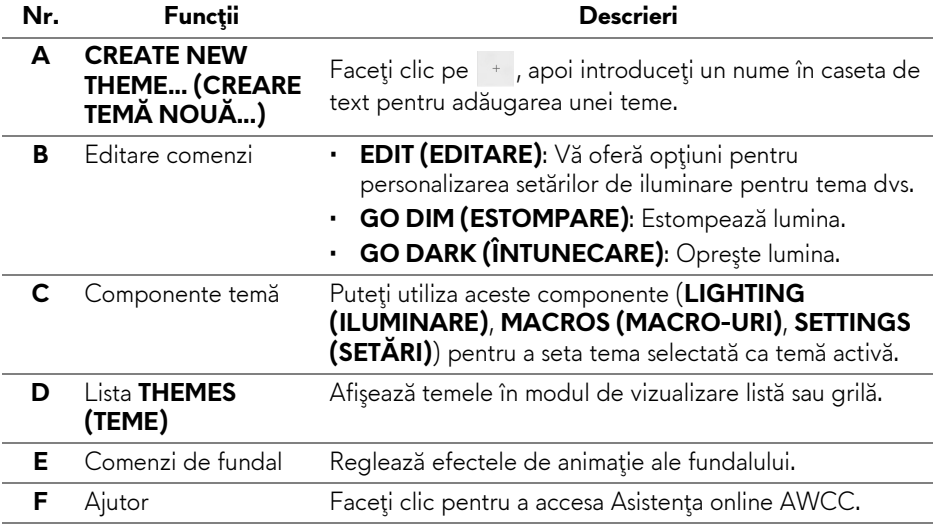

**G** Comenzi fereastră Puteţi utiliza butoanele pentru minimizarea, maximizarea sau restabilirea dimensiunii ferestrei. Atunci când  $\times$  este selectat, aplicația se va închide.

Atunci când începeţi să personalizaţi o temă, ar trebui să vedeţi următorul ecran:

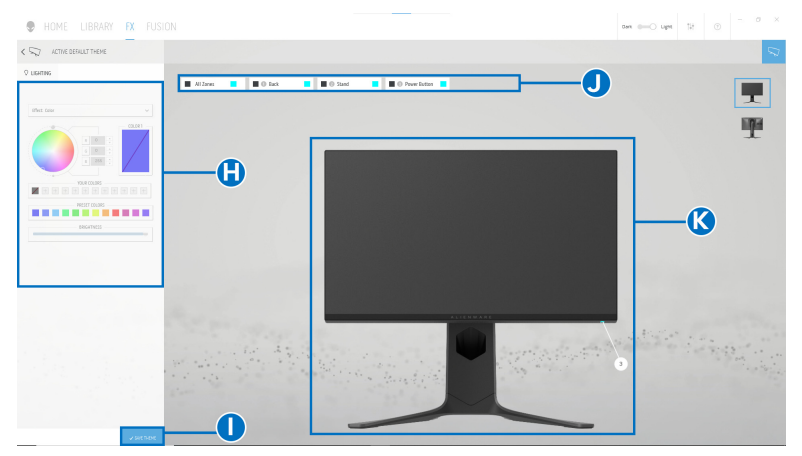

**Ecran cu vizualizarea frontală a monitorului**

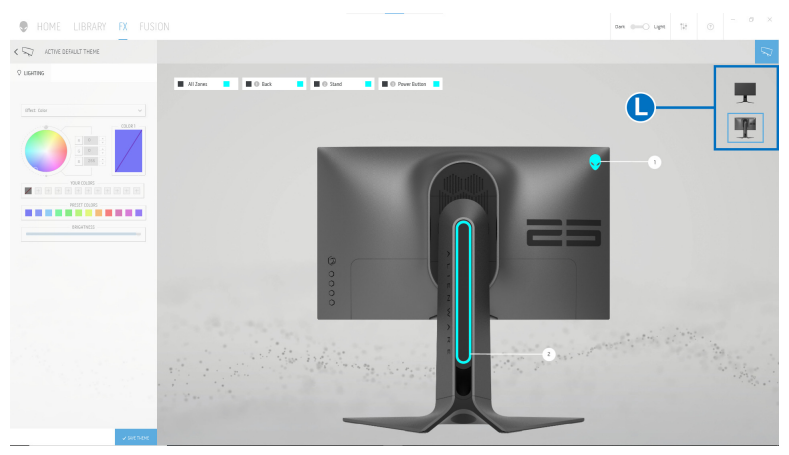

**Ecran cu vizualizarea din spate a monitorului**

În următorul tabel sunt descrise funcţiile şi caracteristicile de pe ecran:

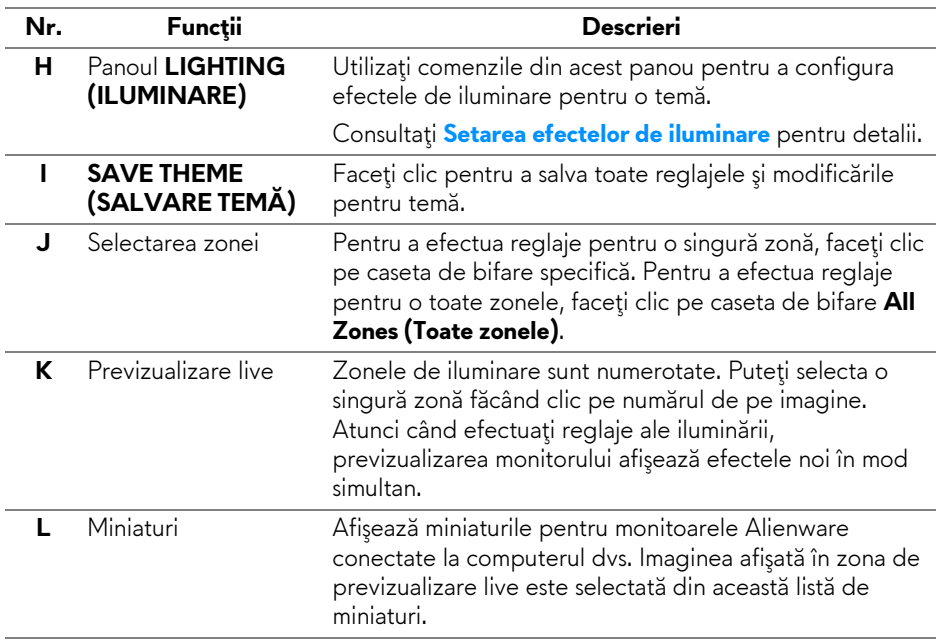

### **Crearea unei teme**

Pentru a crea o temă cu setările de iluminare preferate:

- **1.** Lansaţi AWCC.
- **2.** Faceţi clic pe **FX** din bara de meniu superioară pentru a accesa ecranul principal al aplicaţiei AlienFX.
- **3.** Din colțul din stânga sus al ferestrei, faceți clic pe elebentru a crea o temă nouă.
- **4.** În caseta de text **CREATE NEW THEME (CREARE TEMĂ NOUĂ)**, introduceţi numele temei.
- <span id="page-64-0"></span>**5.** Specificaţi zona (zonele) de iluminare pentru care doriţi să efectuaţi reglaje ale iluminării prin:
- bifarea casetei (casetelor) de bifare ale zonei (zonelor) de deasupra zonei de previzualizare live, sau
- făcând clic pe numerele de pe imaginea monitorului
- <span id="page-65-1"></span>**6.** În panoul **LIGHTING (ILUMINARE)**, selectaţi efectele de iluminare preferate din lista derulantă, inclusiv **[Morph \(Metamorfoz](#page-66-0)ă)**, **[Pulse](#page-67-0)  [\(Pulsare\)](#page-67-0)**, **[Color \(Culoare\)](#page-67-1)**, **[Spectrum \(Spectru\)](#page-68-0)** şi **[Breathing \(Respirare\)](#page-68-1)**. Consultați **[Setarea efectelor de iluminare](#page-65-0)** pentru detalii.
- **NOTĂ: Opţiunea de Spectrum (Spectru) este disponibilă doar atunci când selectaţi All Zones (Toate zonele) pentru a efectua reglaje ale iluminării.**
	- **7.** Repetati [pas 5](#page-64-0) si [pas 6](#page-65-1) pentru a activa mai multe optiuni de configurare pentru preferinta dvs.
	- **8.** Când aţi terminat, faceţi clic pe **SAVE THEME (SALVARE TEMĂ)**. În coltul din dreapta sus al ecranului va apărea o notificare toast.

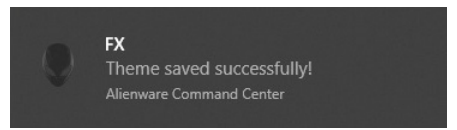

## <span id="page-65-0"></span>**Setarea efectelor de iluminare**

Panoul LIGHTING (ILUMINARE) oferă diferite efecte de iluminare. Puteti face clic pe **Effect (Efect)** pentru a deschide un meniu derulant cu optiunile disponibile.

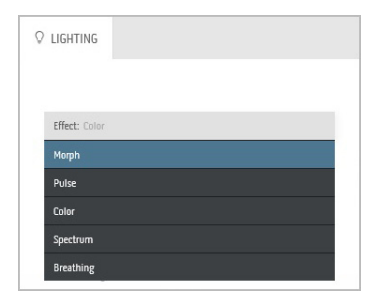

**NOTĂ: Opţiunile afişate pot varia, în funcţie de zona (zonele) de iluminare specificată(e).**

Următorul tabel prezintă o descriere generală a diferitelor opţiuni:

<span id="page-66-0"></span>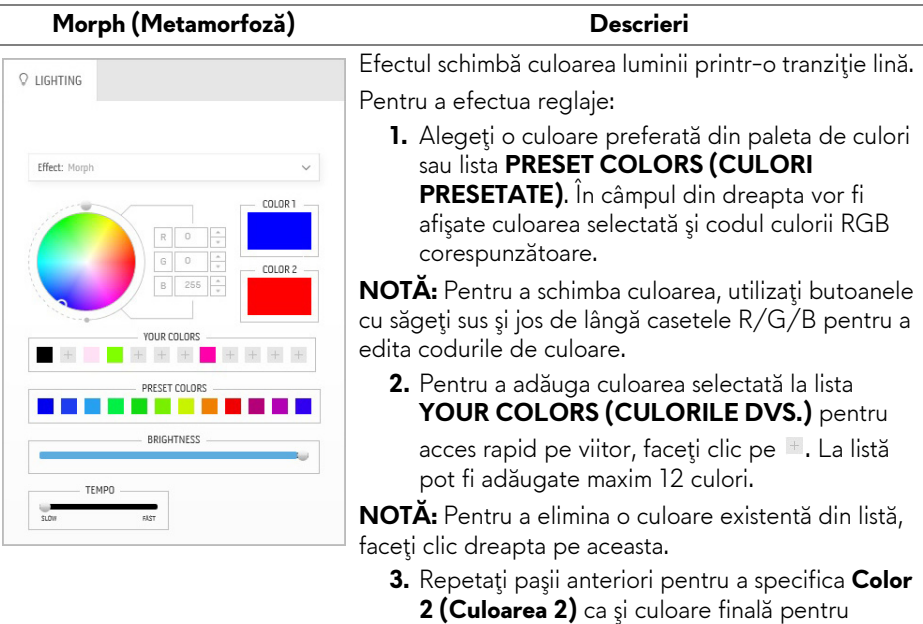

iluminare.

- **4.** Trageţi cursorul **BRIGHTNESS (LUMINOZITATE)** pentru a regla luminozitatea culorii.
- **5.** Trageţi cursorul **TEMPO** pentru a regla viteza de tranziţie.

<span id="page-67-0"></span>**Pulse (Pulsare) Descrieri** O LIGHTING Effect: Pulse  $\sim$  . COLOR 1 **YOUR COLORS**  $+ + +$  $+$  + + + DOFSET COLODS . . RRIGHTNESS **TEMPO** 

Efectul face ca iluminarea să pulseze cu o pauză scurtă.

Pentru a efectua reglaje:

**1.** Alegeţi o culoare preferată din paleta de culori sau lista **PRESET COLORS (CULORI PRESETATE)**. În câmpul din dreapta vor fi afişate culoarea selectată şi codul culorii RGB corespunzătoare.

**NOTĂ:** Pentru a schimba culoarea, utilizaţi butoanele cu săgeţi sus şi jos de lângă casetele R/G/B pentru a edita codurile de culoare.

**2.** Pentru a adăuga culoarea selectată la lista **YOUR COLORS (CULORILE DVS.)** pentru

acces rapid pe viitor, faceți clic pe . La listă pot fi adăugate maxim 12 culori.

**NOTĂ:** Pentru a elimina o culoare existentă din listă, faceți clic dreapta pe aceasta.

- **3.** Trageţi cursorul **BRIGHTNESS (LUMINOZITATE)** pentru a regla luminozitatea culorii.
- **4.** Trageţi cursorul **TEMPO** pentru a regla viteza de pulsare.

<span id="page-67-1"></span>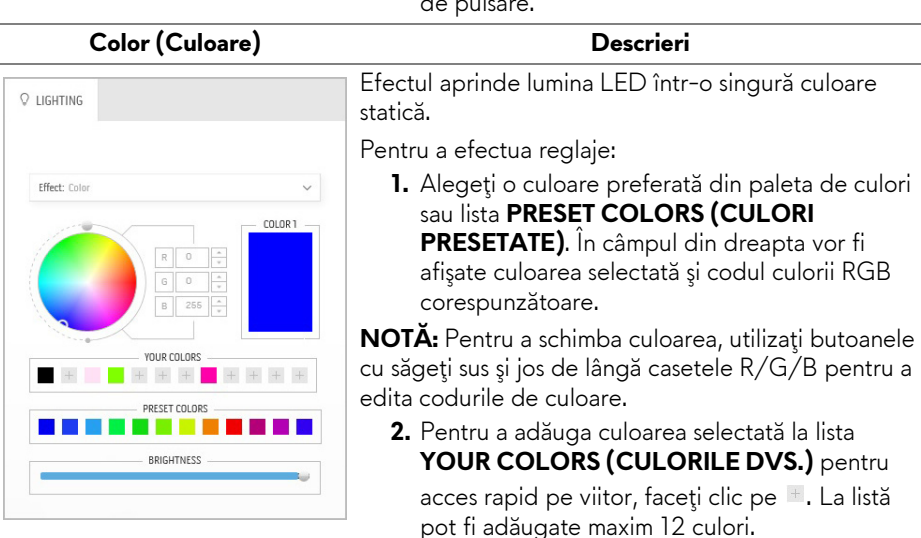

**NOTĂ:** Pentru a elimina o culoare existentă din listă, faceţi clic dreapta pe aceasta.

### **3.** Trageţi cursorul **BRIGHTNESS**

**(LUMINOZITATE)** pentru a regla luminozitatea culorii.

<span id="page-68-1"></span><span id="page-68-0"></span>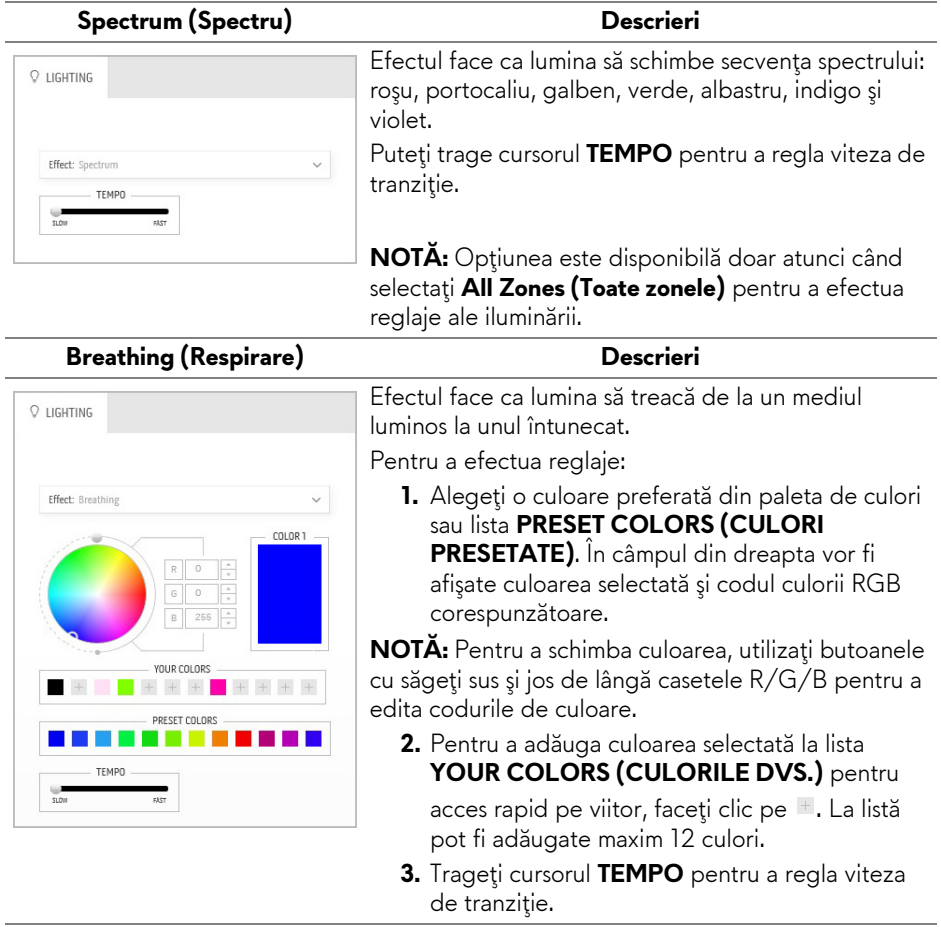

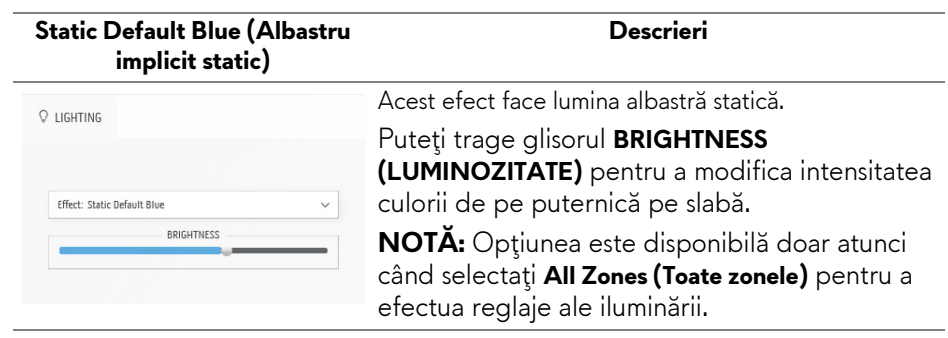

# <span id="page-70-0"></span>**Remedierea problemelor**

**AVERTISMENT: Înainte de a începe oricare dintre procedurile din această secţiune, parcurgeţi secţiunea Instrucţ[iuni privind securitatea.](#page-79-0)**

### **Testare automată**

Monitorul oferă o funcţie de testare automată care vă permite să verificaţi dacă monitorul funcţionează corect. Dacă monitorul şi computerul sunt corect conectate, însă ecranul monitorului rămâne întunecat, efectuaţi testarea automată parcurgând următoarele etape:

- **1.** Opriţi computerul şi monitorul.
- **2.** Deconectaţi cablul video din spatele computerului. Pentru ca testarea automată să decurgă corect, deconectaţi toate cablurile de la computer.
- **3.** Porniţi monitorul.

**NOTĂ: Pe ecran ar trebui să apară o casetă de dialog cu text, indicând faptul că monitorul funcţionează corect şi nu primeşte niciun semnal video.** 

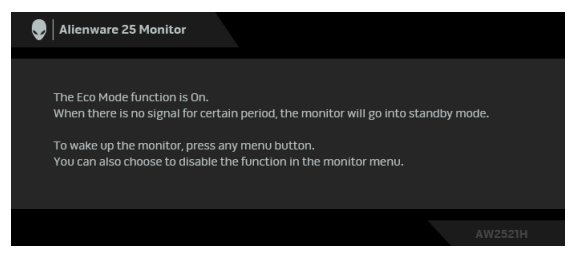

## **Când Eco Mode (Mod eco) este Pornit**

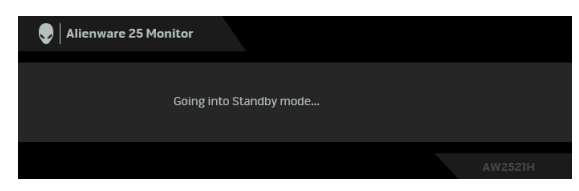

**Când Eco Mode (Mod eco) este Oprit**

**NOTĂ: Această casetă de dialog este afişată şi în timpul funcţionării normale a sistemului, în cazul în care cablul video se deconectează sau este deteriorat.**

**4.** Opriţi monitorul şi conectaţi cablul video; apoi porniţi computerul şi monitorul.

După efectuarea paşilor de mai sus, dacă monitorul nu afişează nicio ieşire video, problema ar putea fi cauzată de placa video sau de computer.

# **Diagnosticare încorporată**

Monitorul încorporează un instrument de diagnosticare care vă ajută să aflaţi dacă problema întâmpinată este cauzată de monitor sau de computer şi de placa video.

### **NOTĂ: Puteţi să folosiţi diagnosticarea încorporată numai când cablul video este deconectat şi monitorul este în modul de testare automată.**

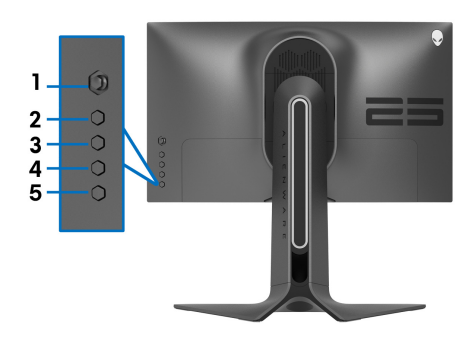

Pentru a folosi diagnosticarea încorporată:

- **1.** Asiguraţi-vă că ecranul este curat (fără particule de praf pe suprafaţa ecranului).
- **2.** Apăsaţi şi menţineţi apăsat **butonul 3** timp de cinci secunde. După o secundă va fi afişat un ecran gri.
- **3.** Vedeţi dacă ecranul prezintă anumite defecte sau anormalităţi.
- **4.** Apăsaţi din nou **butonul 3**. Culoarea ecranului devine roşie.
- **5.** Vedeți dacă ecranul prezintă anumite defecte sau anormalități.
- **6.** Repetati etapele 4 și 5 pentru a inspecta culorile verde, albastru, negru și alb ale ecranului.

Testul este finalizat când este afişat ecranul alb. Pentru a ieşi, apăsaţi din nou **butonul 3**.

Dacă nu detectaţi anomalii pe ecran folosind instrumentul de diagnosticare încorporat, monitorul funcţionează corect. Verificaţi placa video şi computerul.
## **Probleme frecvente**

Tabelul următor conţine informaţii generice despre problemele obişnuite pe care le puteţi întâmpina cu monitorul şi despre posibilele soluţii:

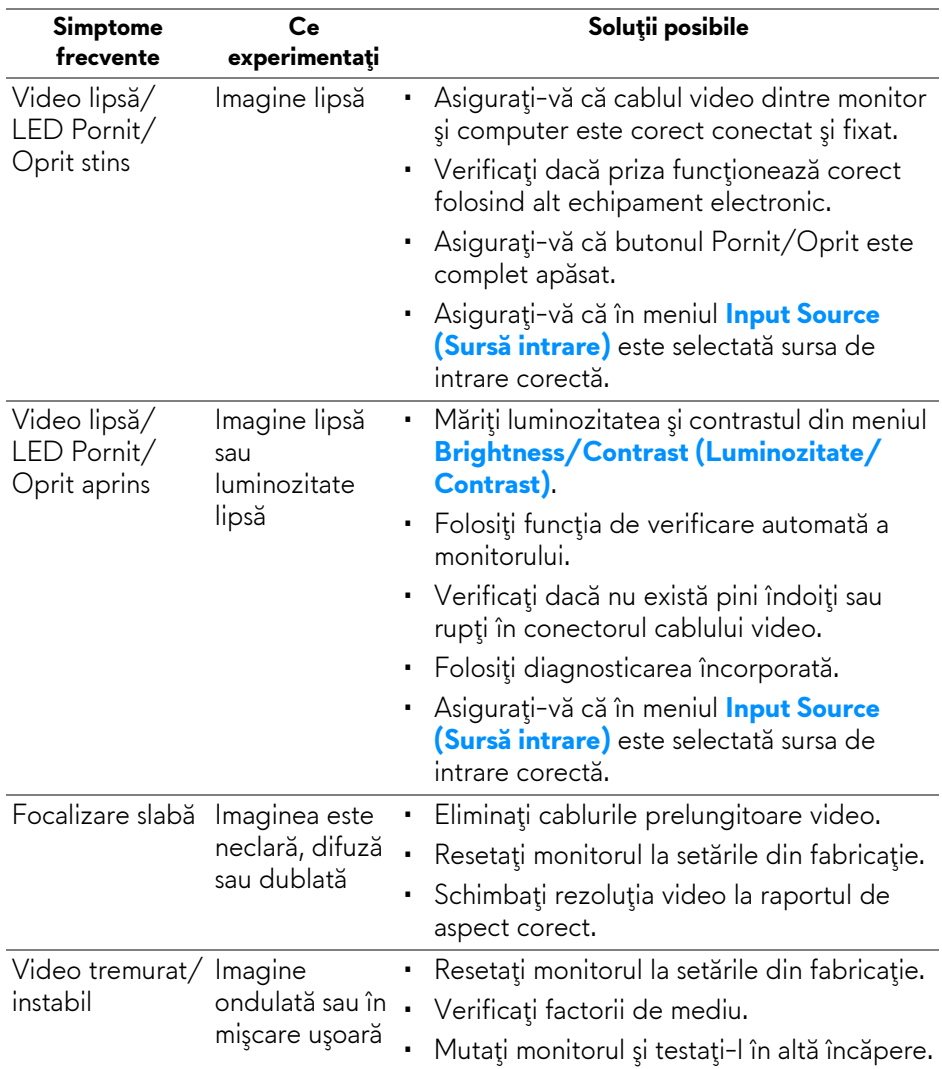

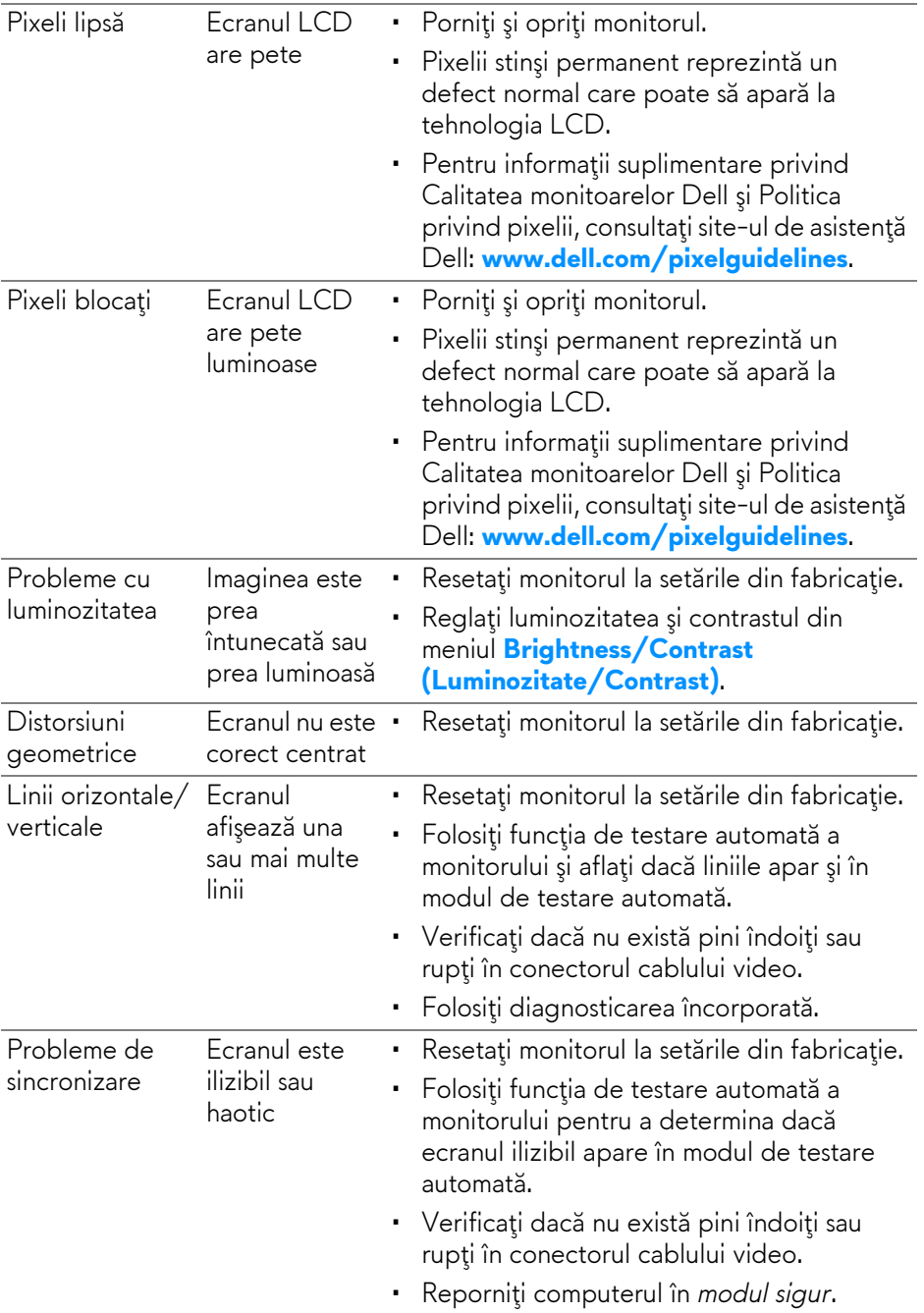

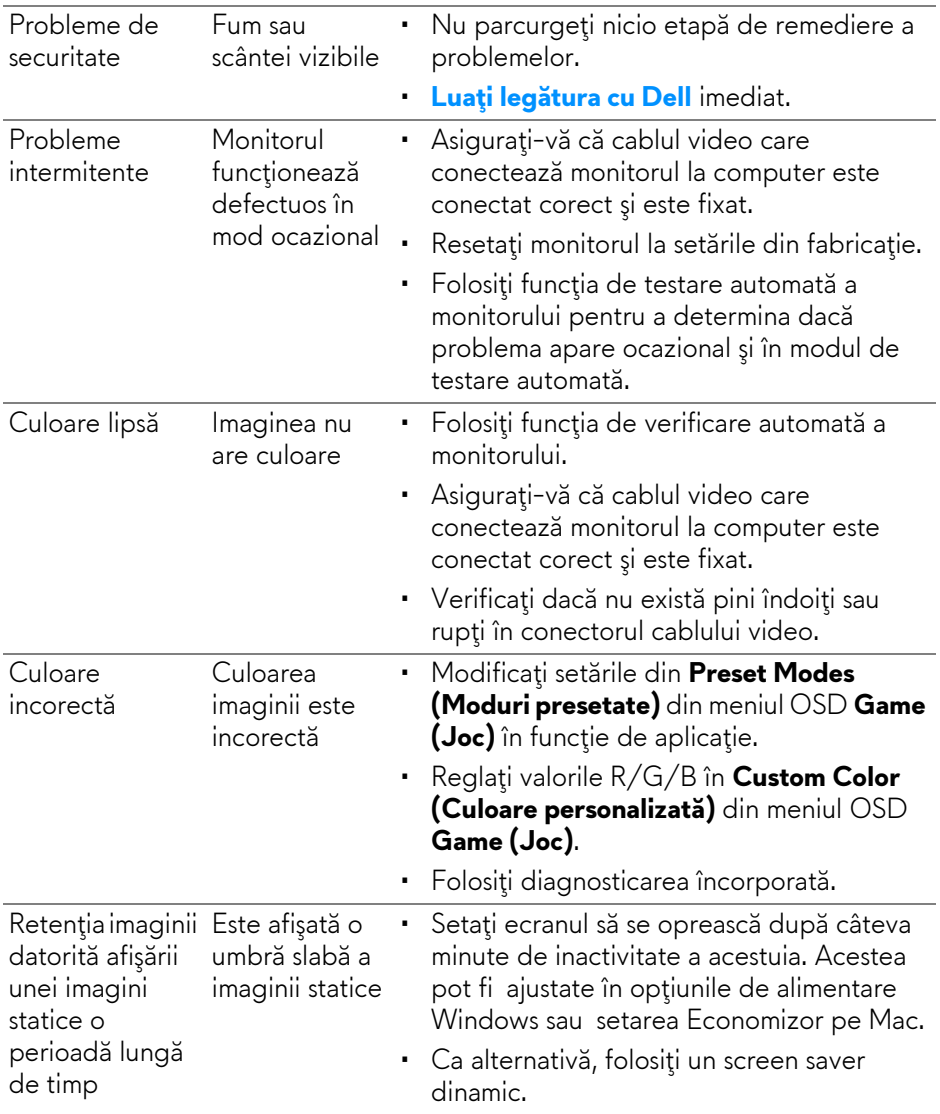

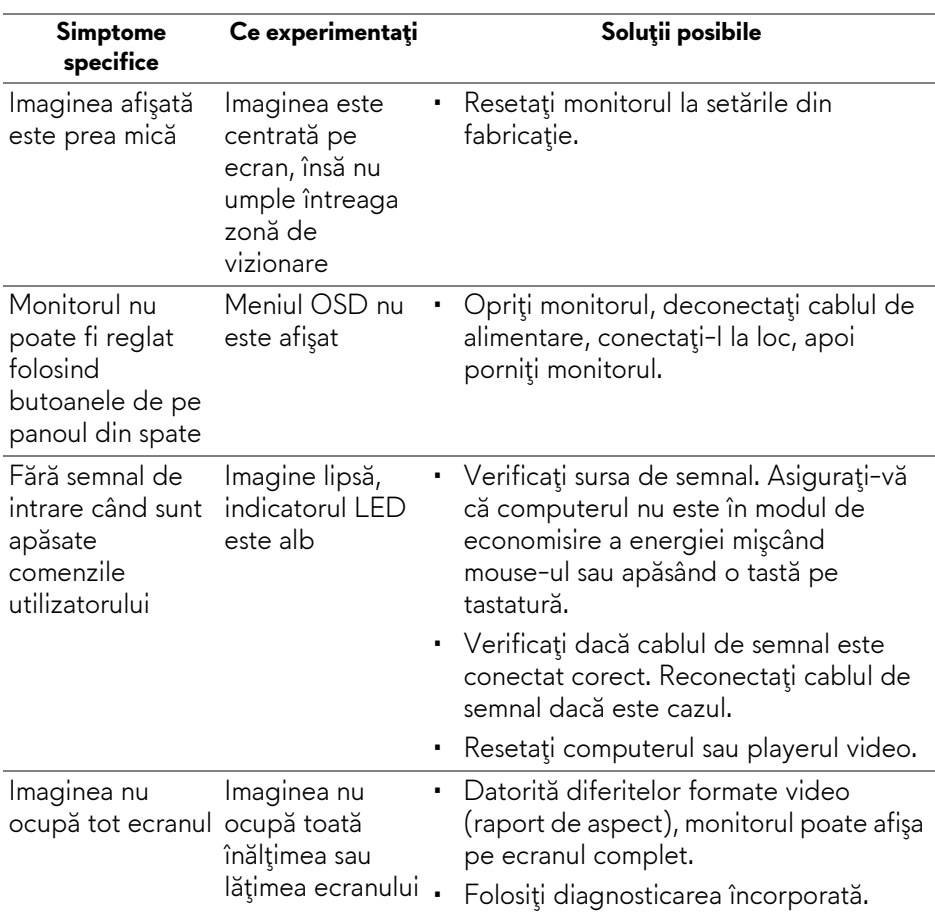

# **Probleme specifice produsului**

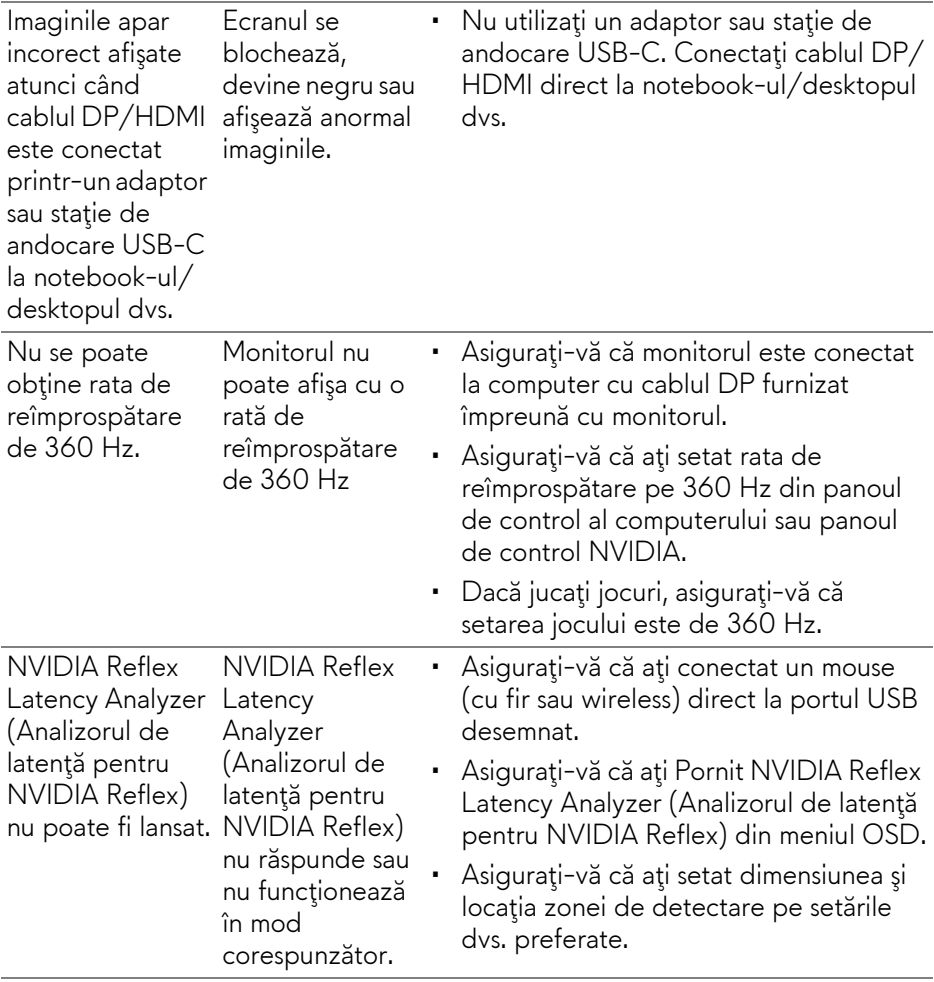

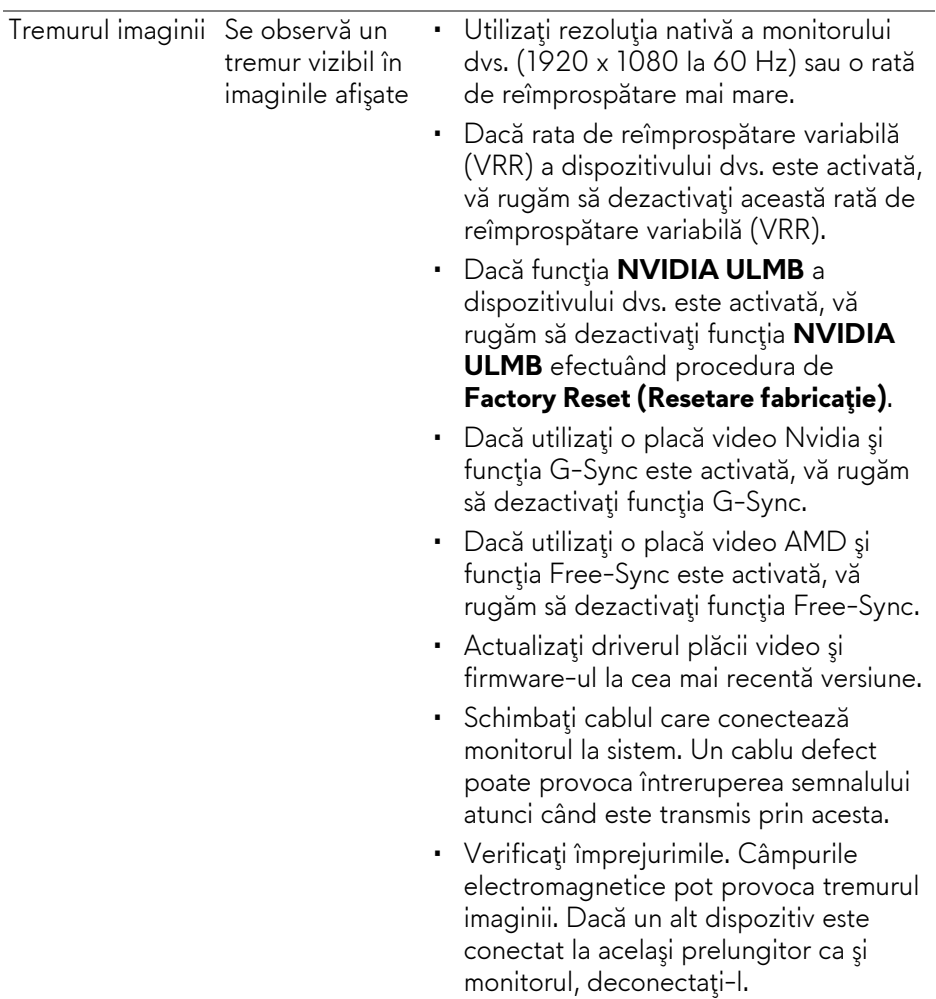

# **Probleme specifice pentru Universal Serial Bus (USB)**

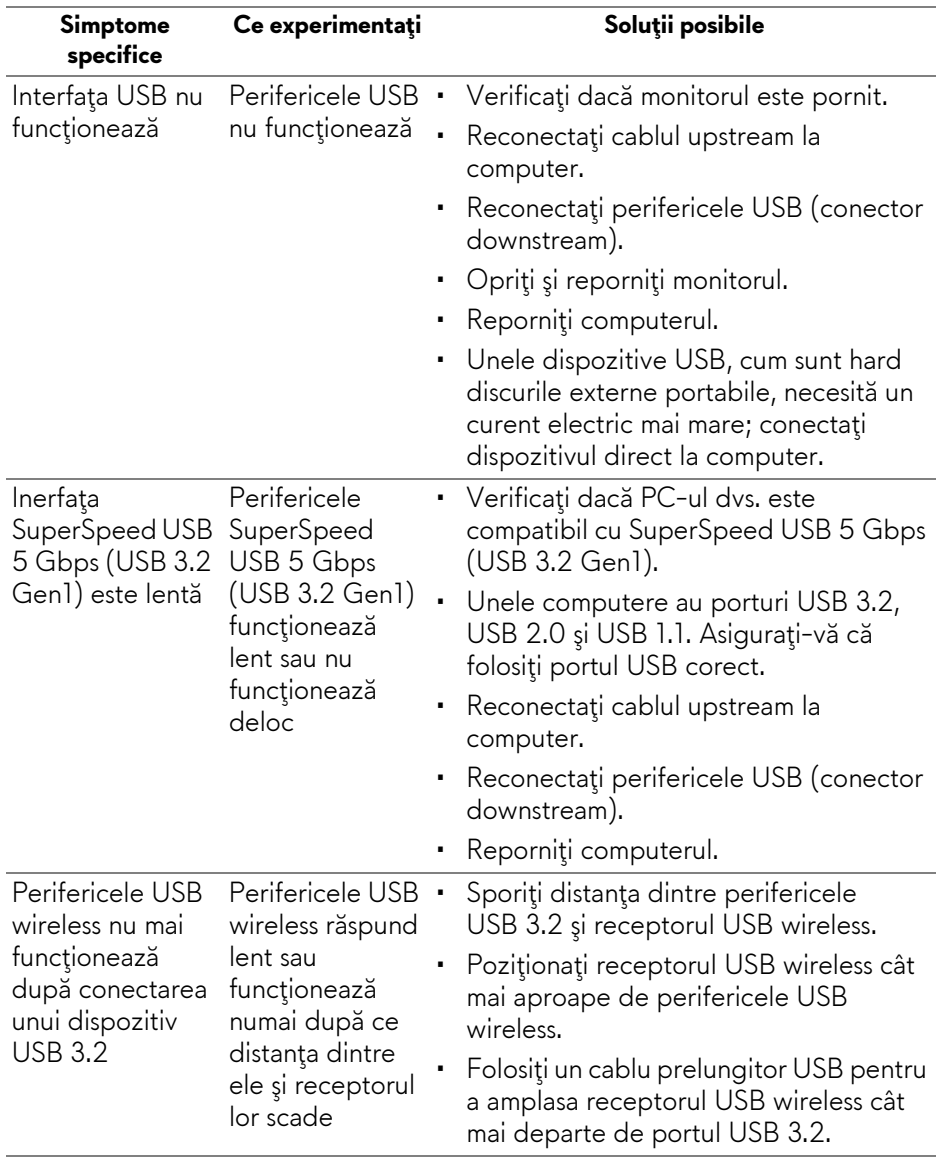

# **Anexă**

#### **AVERTISMENT: Instrucţiuni privind securitatea**

#### **AVERTISMENT: Utilizarea unor comenzi, reglaje sau proceduri diferite de cele specificate în această documentaţie poate să cauzeze şoc electric, pericole de ordin electric şi/sau pericole de ordin mecanic.**

Pentru informatii despre instructiunile privind securitatea, consultati Informatii despre securitate, mediu şi omologare (SERI).

## **Notificări FCC (numai în S.U.A.) şi alte informaţii privind reglementările**

Pentru notificările FCC şi alte informaţii privind reglementările, consultaţi site-ul web de conformitate cu reglementările la adresa **[www.dell.com/regulatory\\_compliance](https://www.dell.com/regulatory_compliance)**.

# <span id="page-79-0"></span>**Luaţi legătura cu Dell**

**Clienţii din Statele Unite pot să apeleze 800-WWW-DELL (800-999- 3355).**

**NOTĂ: Dacă nu aveţi o conexiune activă la Internet, puteţi să găsiţi datele de contact pe factura de cumpărare, pe fişa de expediere, pe chitanţă sau în catalogul de produse Dell.**

**Dell oferă mai multe servicii de asistenţă şi service, online şi prin telefon. Disponibilitatea acestora variază în funcţie de ţară şi de produs, fiind posibil ca unele servicii să nu fie disponibile în zona dvs.** 

- Asistenţă tehnică online: **[www.dell.com/support/monitors](http://www.dell.com/support/monitors)**
- Contact Dell: **[www.dell.com/contactdell](http://www.dell.com/contactdell)**

## **Bază de date UE a produselor privind etichetarea energetică şi fişe cu informaţii despre produse**

AW2521H: **<https://eprel.ec.europa.eu/qr/364442>**